# Agent200

**Linux**

**Software User's Manual**

# USER'S **MANUAL**

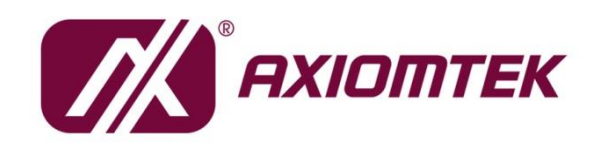

www.axiomtek.com

### <span id="page-1-0"></span>**Disclaimers**

This manual has been carefully checked and believed to contain accurate information. Axiomtek Co., Ltd. assumes no responsibility for any infringements of patents or any third party's rights, and any liability arising from such use.

Axiomtek does not warrant or assume any legal liability or responsibility for the accuracy, completeness or usefulness of any information in this document. Axiomtek does not make any commitment to update the information in this manual.

Axiomtek reserves the right to change or revise this document and/or product at any time without notice.

No part of this document may be reproduced, stored in a retrieval system, or transmitted, in any form or by any means, electronic, mechanical, photocopying, recording, or otherwise, without the prior written permission of Axiomtek Co., Ltd.

### **Trademarks Acknowledgments**

Axiomtek is a trademark of Axiomtek Co., Ltd.

Windows $^{\circledR}$  is a trademark of Microsoft Corporation.

Other brand names and trademarks are the properties and registered brands of their respective owners.

©**Copyright 2021 Axiomtek Co., Ltd. All Rights Reserved February 2021, Version A1 Printed in Taiwan**

# **Table of Contents**

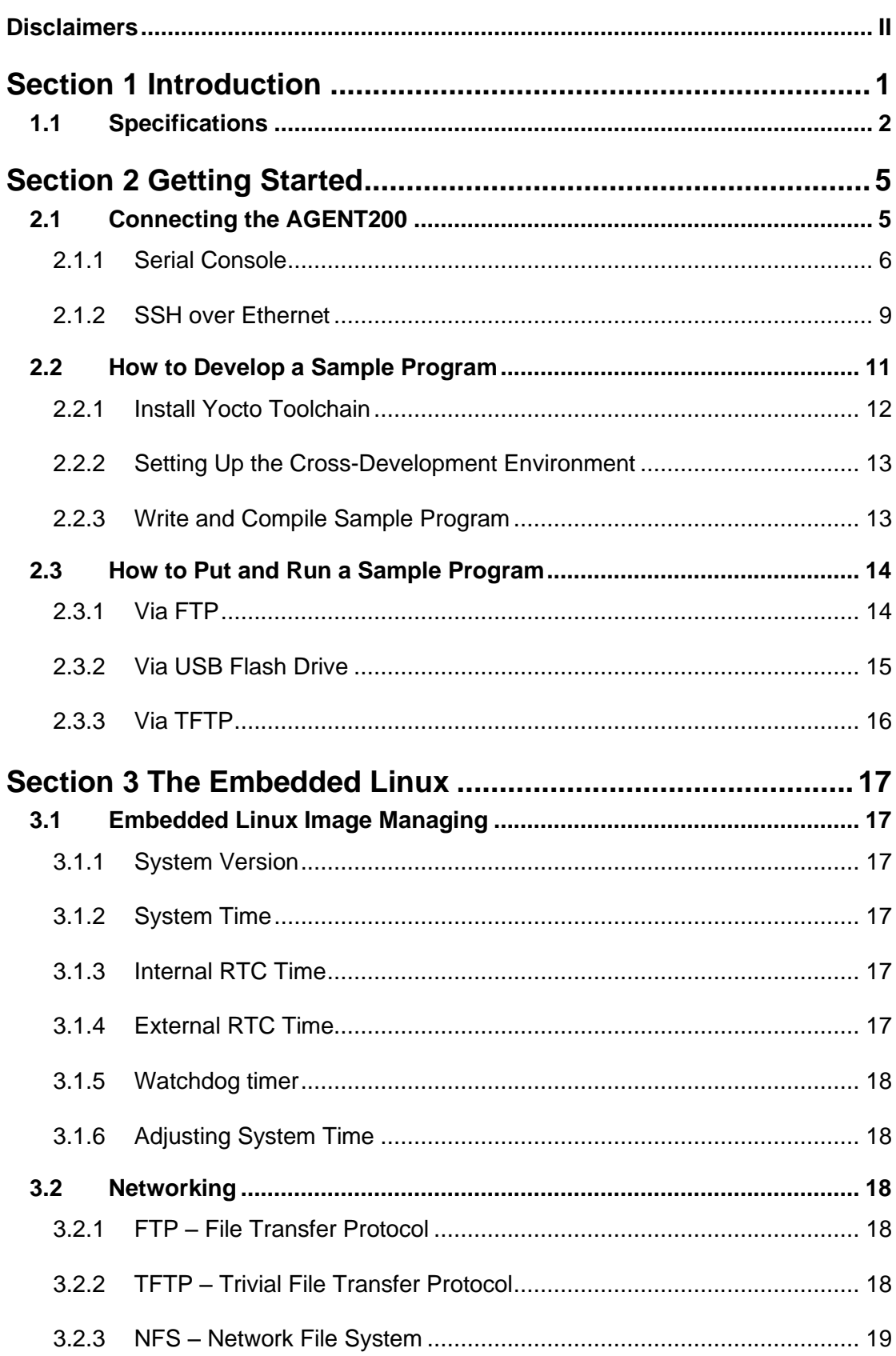

i.

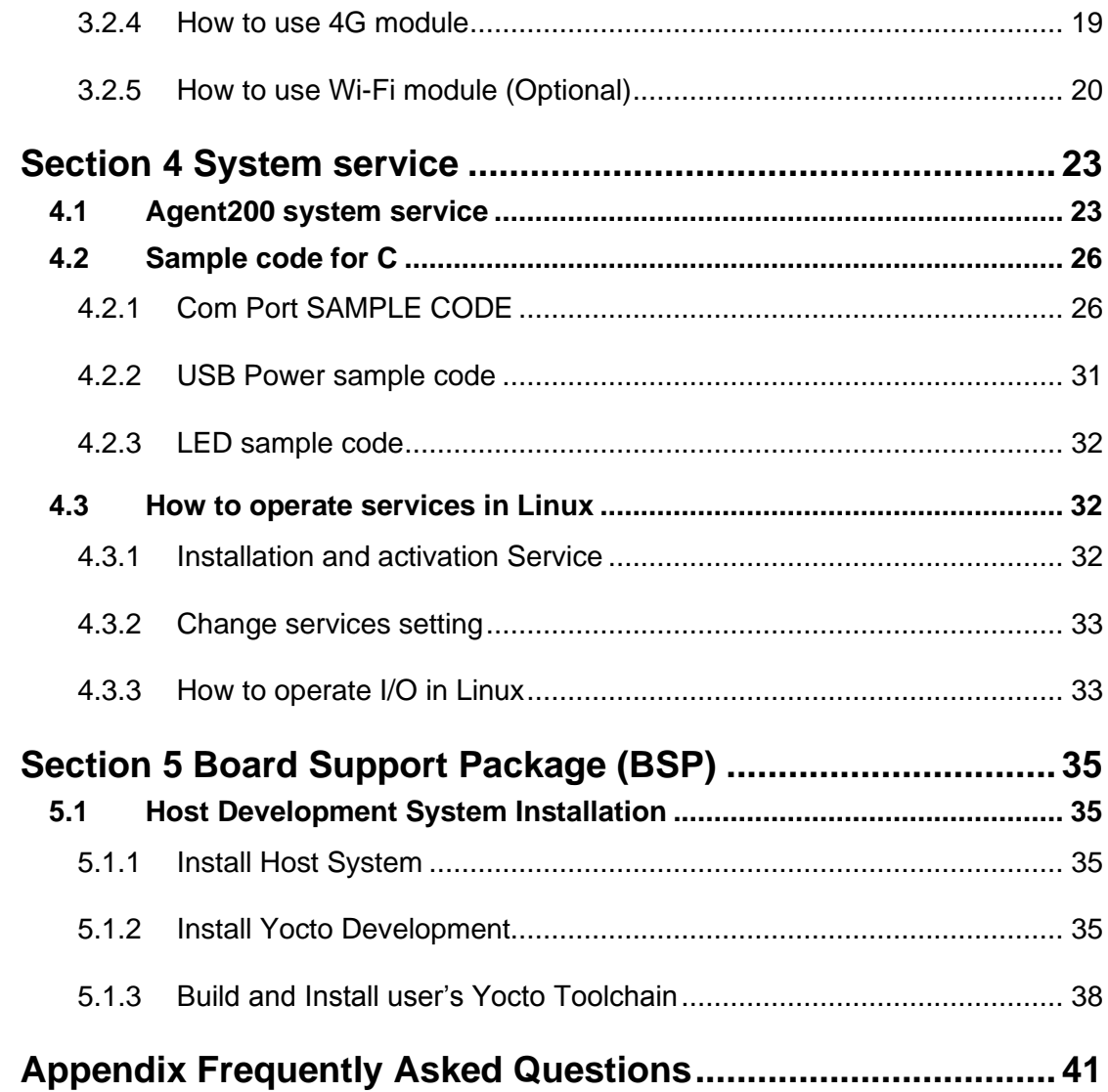

# **Section 1 Introduction**

<span id="page-4-0"></span>The extreme compact AGENT200 supports the low power RISC-based module (i.MX6UL) processor with extended temperature range of -40 $^{\circ}$ C to +70 $^{\circ}$ C for using in wide range operating environments. Multiple built-in serial ports, high-speed LANs and USB 2.0 ports enable fast and efficient data computation, communication and acquisition. Its digital I/O feature provides users with the convenience of digital devices connection. Besides, its compact size with Din-rail mounting allows for easy installation into control.

This user's manual is for the embedded Linux preinstalled in AGENT200. The embedded Linux is derived from Linux Yocto Board Support Package, which is based on Linux Kernel 4.14.98 and our hardware patches to suit AGENT200.

#### **Software structure**

The preinstalled embedded Linux image is located in eMMC Flash memory which is partitioned and formatted to accommodate boot loader, kernel and root filesystem. It follows standard Linux architecture to allow user to easily develop and deploy application software that follows Portable Operating System Interface (POSIX).

To facilitate user program in monitoring and controlling I/O device such as DIO, Watchdog Timer, CAN, COM, LED, USB power, buzzer, the AGENT200 includes 'ax\_service' install file.

For connectivity, this image includes most popular internet protocols, some servers and utilities not only making it easy for downloading/uploading files (Linux kernel, application program) or for debugging, but also communicating to outside world via Ethernet, WiFi and 4G.

For the convenience of manipulating embedded Linux, this image includes lots of popular packages such as busybox, udev, etc.

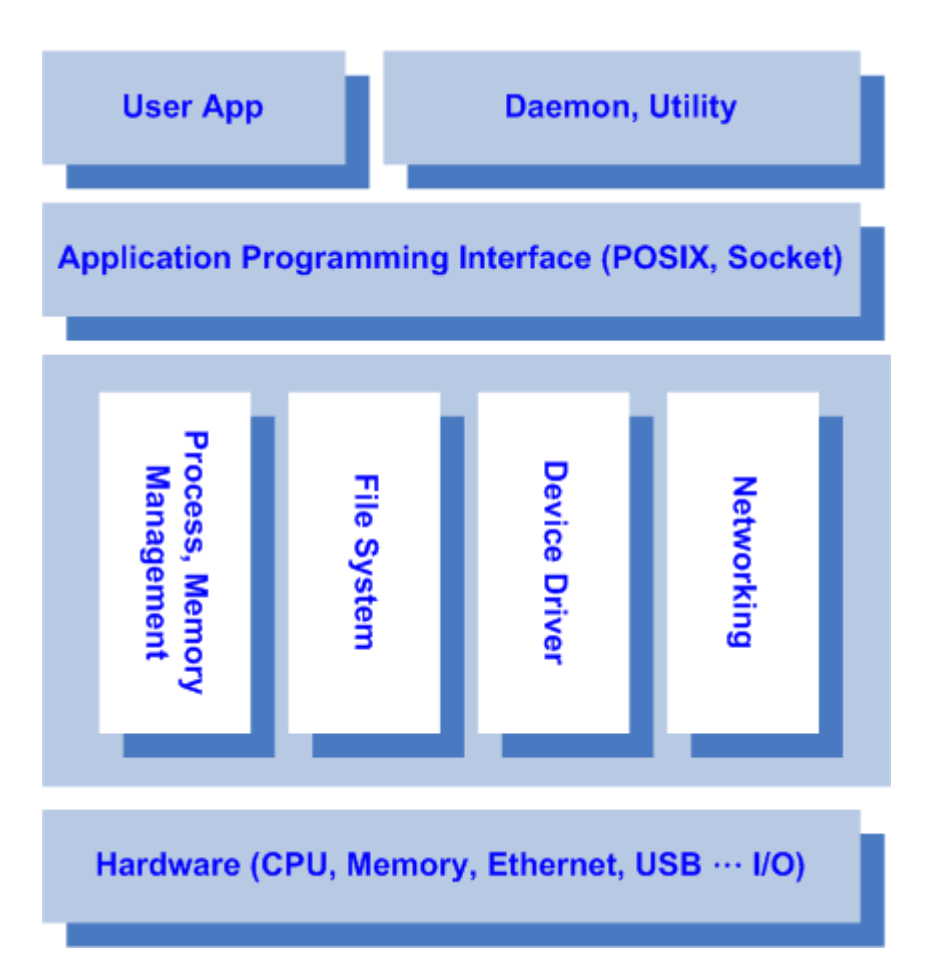

# <span id="page-5-0"></span>**1.1 Specifications**

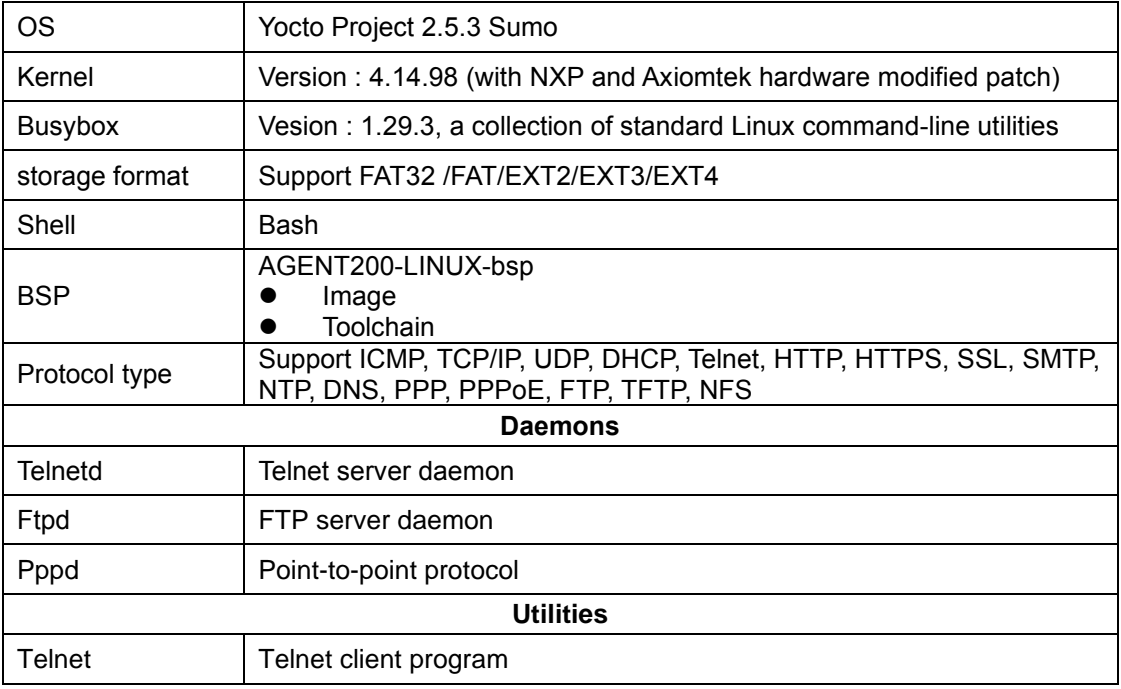

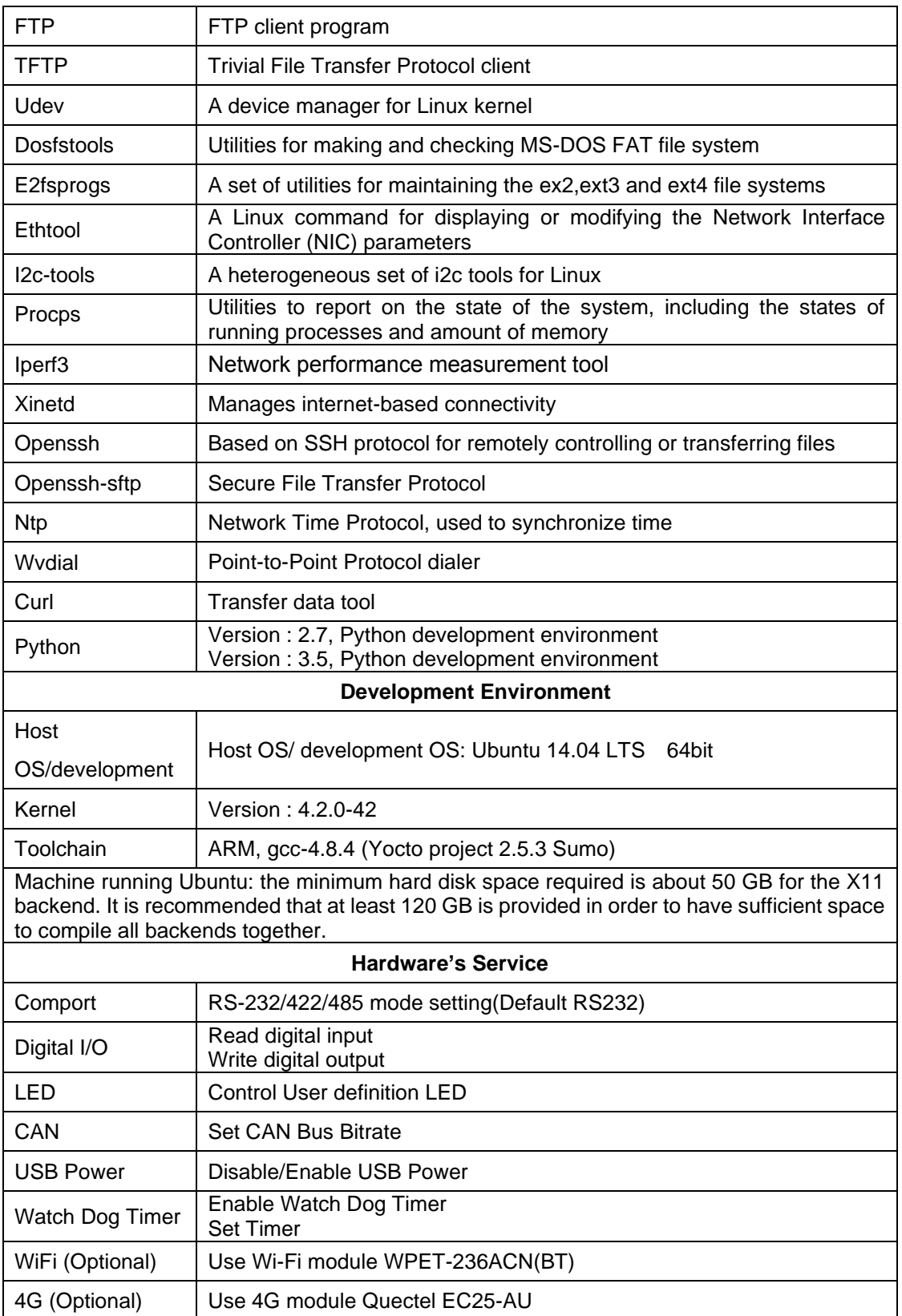

**Note**

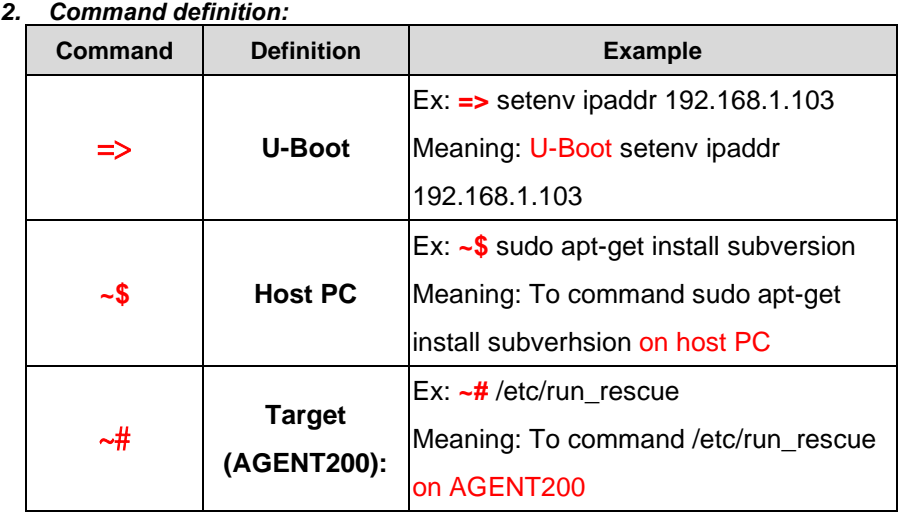

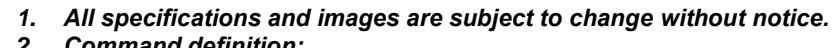

# **Section 2 Getting Started**

# <span id="page-8-1"></span><span id="page-8-0"></span>**2.1 Connecting the AGENT200**

#### **The power**

Please check you power as below:

- 1. DC input range 9~48V
- 2. DC Terminal Block

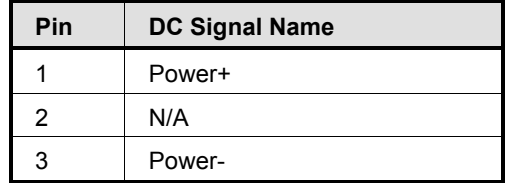

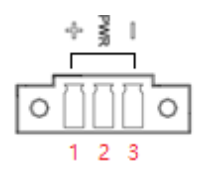

#### **The console**

Connect your computer to the AGENT200 via a serial cable and change the switch to Console mode (as below)

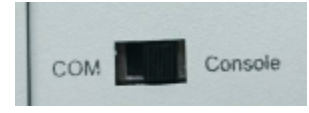

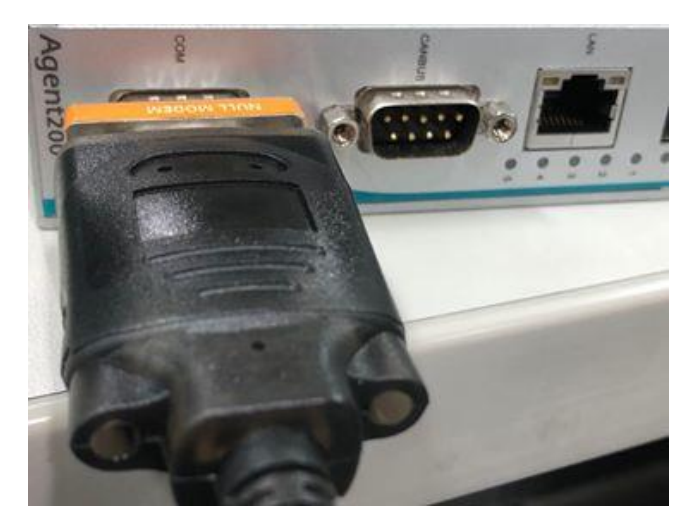

You can connect the AGENT200 to personal computer (PC) in two ways:

- ⚫ Serial RS-232 console
- SSH over Ethernet

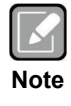

#### <span id="page-9-0"></span>**2.1.1 Serial Console**

**The serial console is a convenient interface for connecting AGENT200 to PC. First of all, it is very important to make sure that your desktop connects to AGENT200 by console cable. Please set the system as follows:**

**Baudrate**: 115200 bps **Parity**: None **Data bits**: 8 **Stop bit**: 1 **Flow Control**: None

Here we use PuTTY to setup and link to the AGENT200. Learn how to do it with these step by step instructions:

1. Open PuTTY and choose 'Serial' as the connection type.

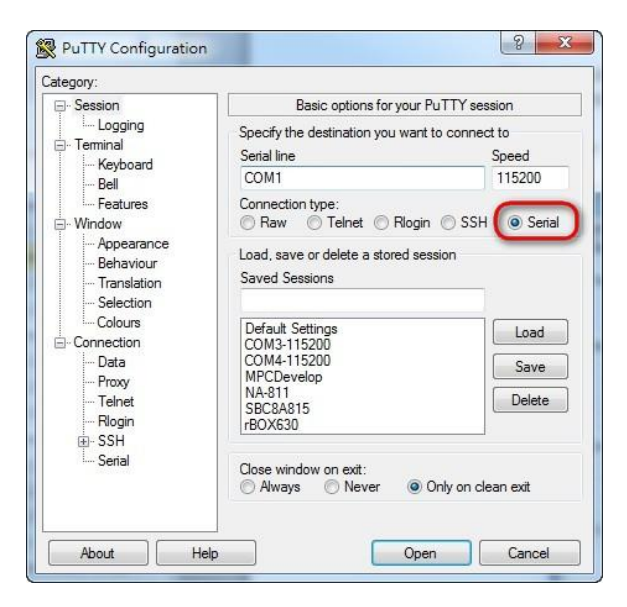

2. Configure the serial port correctly (see image below). Click Open and power on the AGENT200.

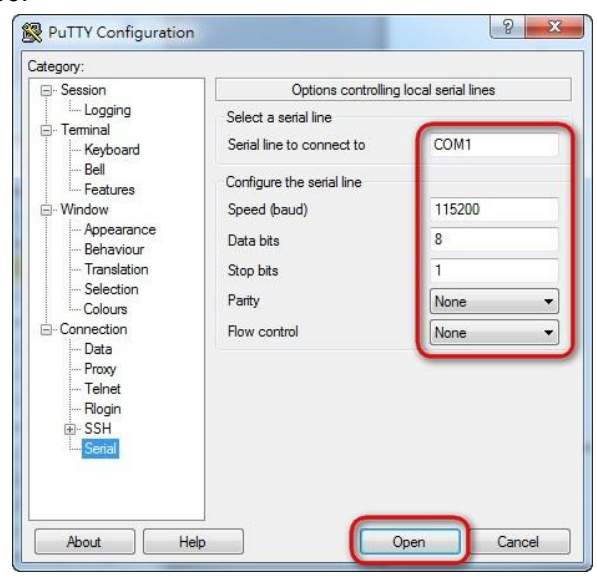

3. The Bootloader default booting system from eMMC.

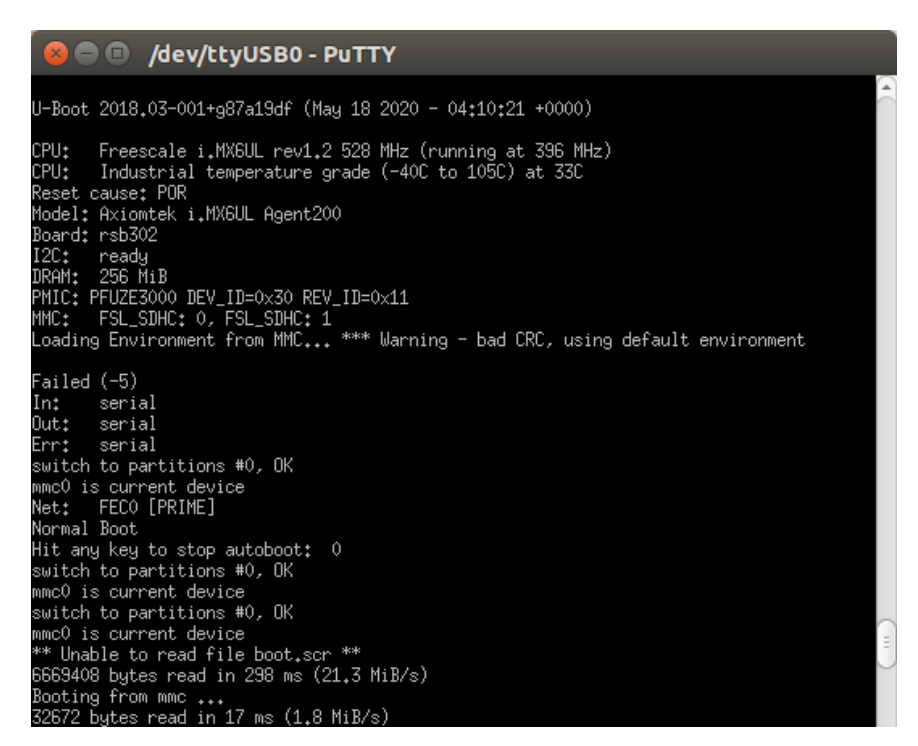

4. If connection is established successfully, you should see the following image.

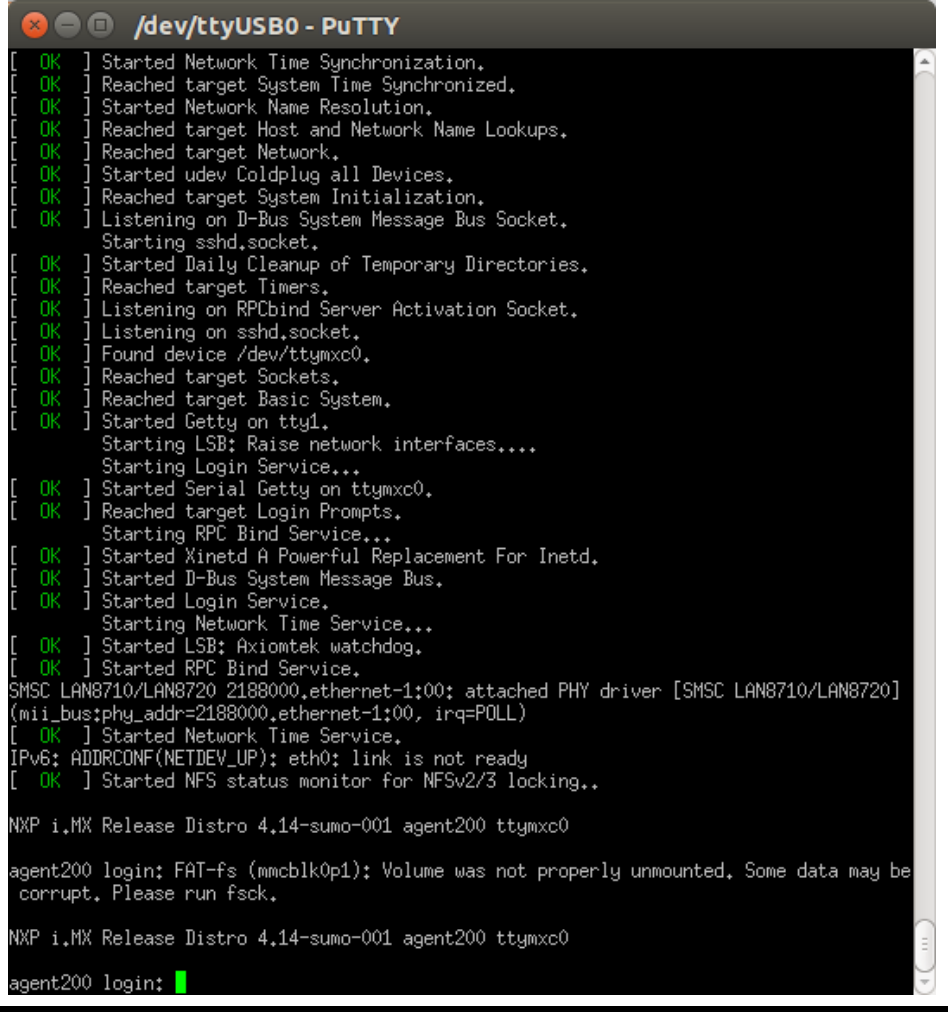

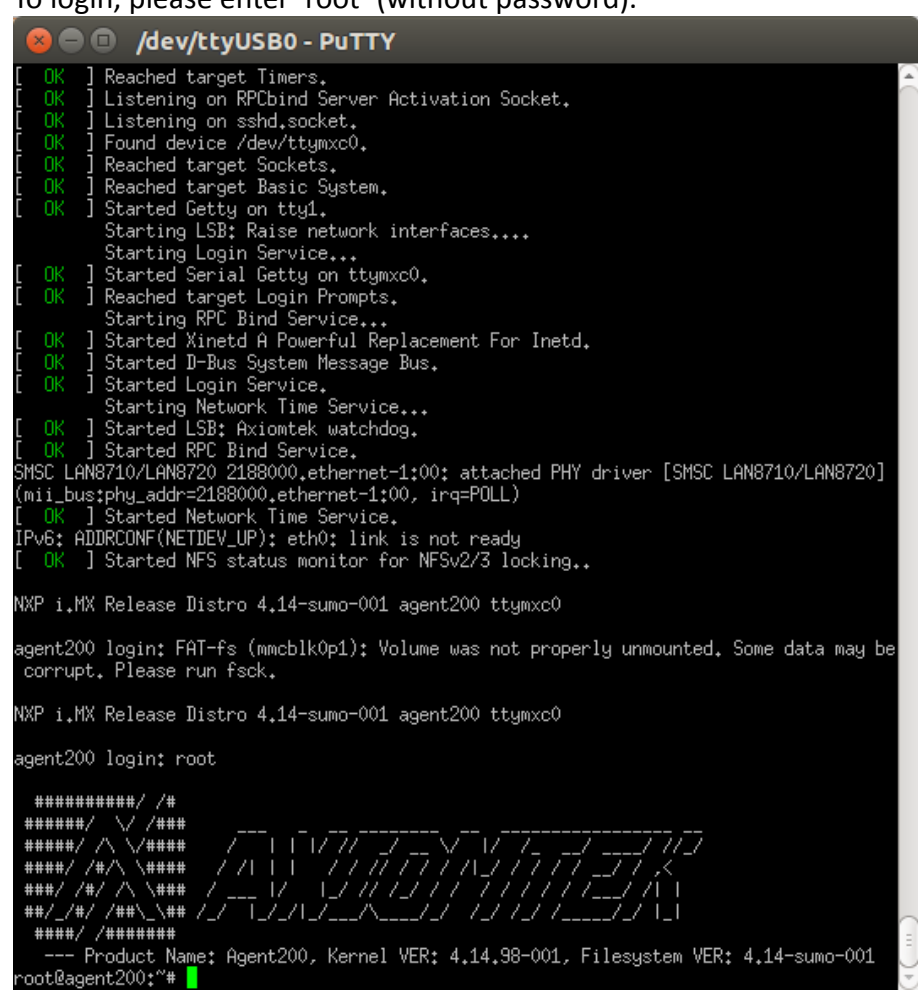

5. To login, please enter 'root' (without password).

#### <span id="page-12-0"></span>**2.1.2 SSH over Ethernet**

Now, we are going to connect the AGENT200 to PC over Ethernet. The following illustrations show how to do it under Windows® and Linux environment.

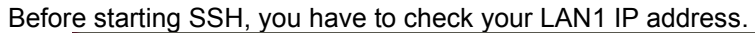

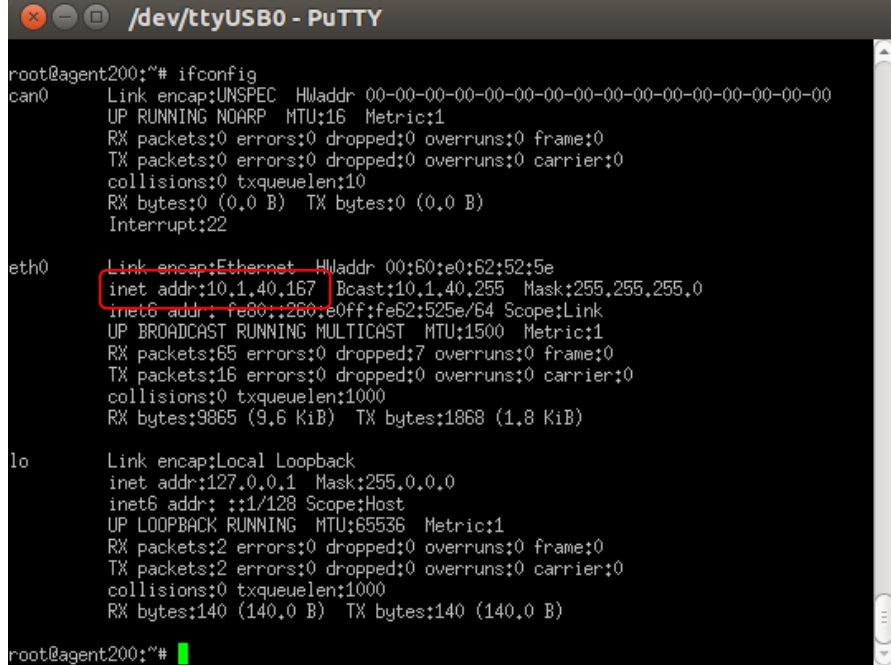

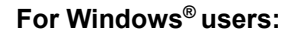

1. Here we also use PuTTY to setup and link. Open PuTTY and choose 'SSH' as the connection type. Then set the IP address to 10.1.40.167 and click Open.

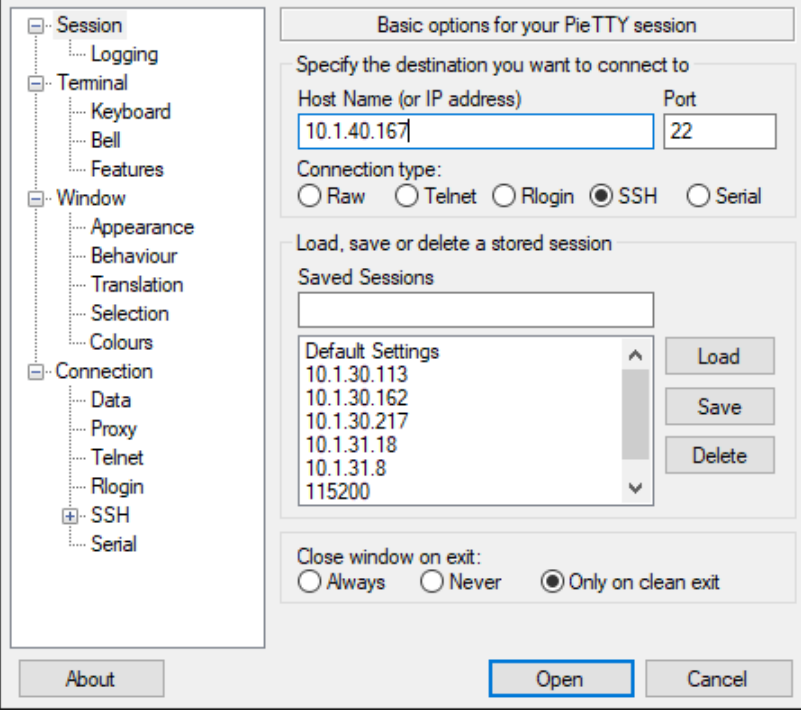

2. If connection is established successfully, you should see the following image.

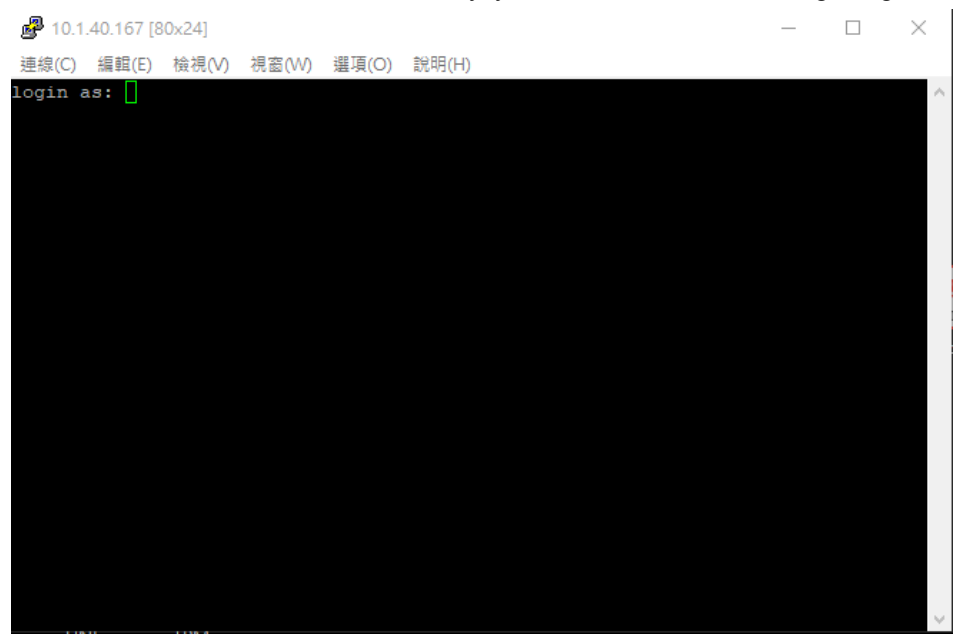

3. To login AGENT200, please enter 'root' (with no password).

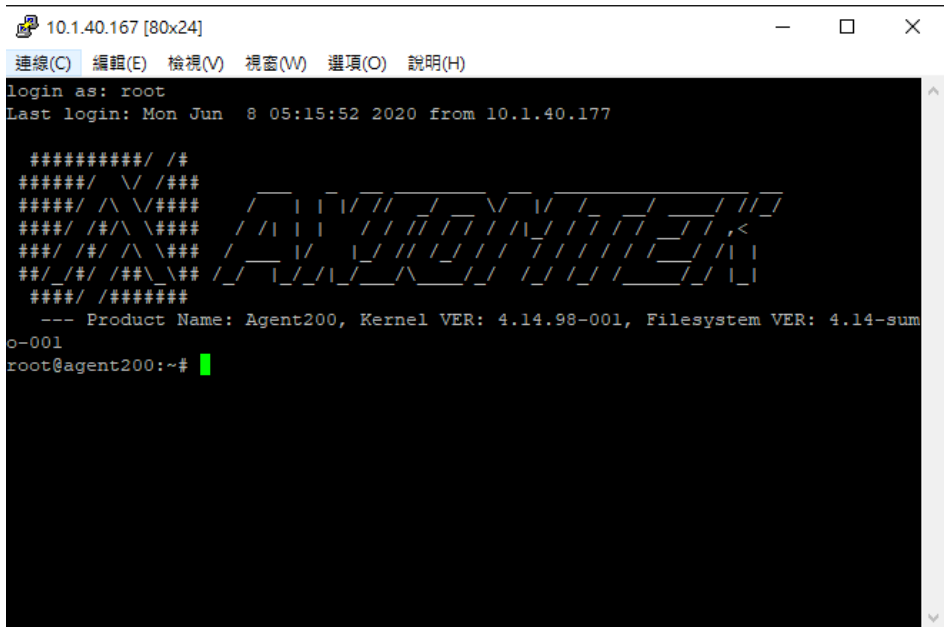

#### **For Linux users:**

1. Open terminal and keyin 'ssh' command. ~\$ ssh -l root 10.1.40.167

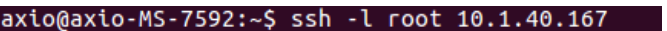

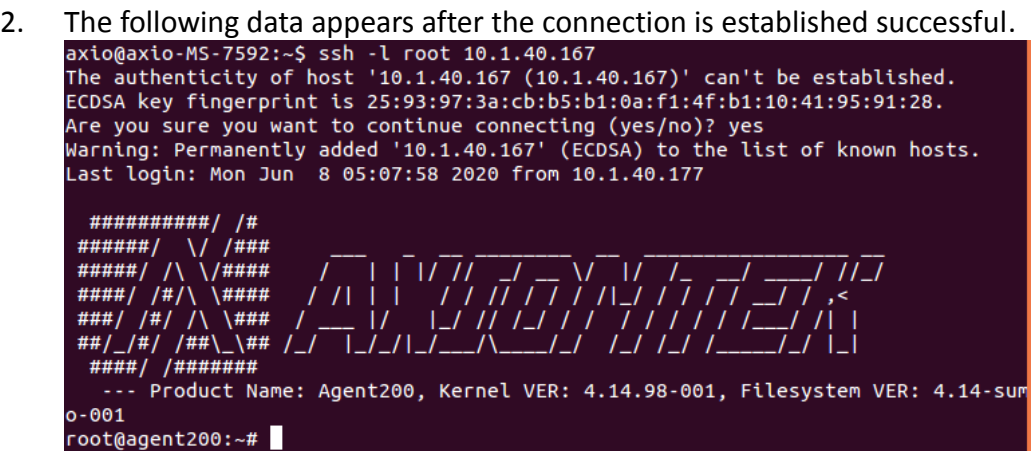

### <span id="page-14-0"></span>**2.2 How to Develop a Sample Program**

In this section, learn how to develop a sample program for AGENT200 with the following step by step instructions. The sample program is named 'hello.c'.

1. To Create a directory for AGENT200 BSP, and copy AGENT200-Linux-bsp-x.x.x.zip to here

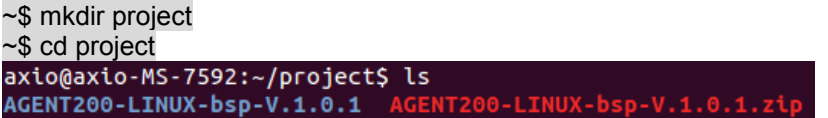

2. After extracted the file, you will find a directory AGENT200 Linux V.x.x.x

axio@axio-MS-7592:~/project\$ cd AGENT200-LINUX-bsp-V.1.0.1/ axio@axio-MS-7592:~/project/AGENT200-LINUX-bsp-V.1.0.1\$ ls Image README.txt Toolchain

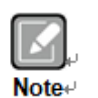

**Image :** This directory include kernel, rootfilesystem **Toolchain :** This directory include cross compiler toolchain build from Yocto Project 2.5.3 **README.txt :** This BSP's documentation file

#### <span id="page-15-0"></span>**2.2.1 Install Yocto Toolchain**

Before you develop and compile sample program, you should install Yocto toolchain into development PC. You can follow below step to install Yocto toolchain or refer to Chapter 5 Board Support Package to build the toolchain for AGENT200.

1. To check your Ubuntu version on your host PC. ~\$ uname -m

```
Ubuntu 64-bit (x86_64):
```
.

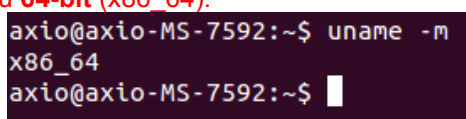

2. Copy the toolchain script to home directory, and execute the toolchain script and press Enter to install to default directory. **64-bit machines**:

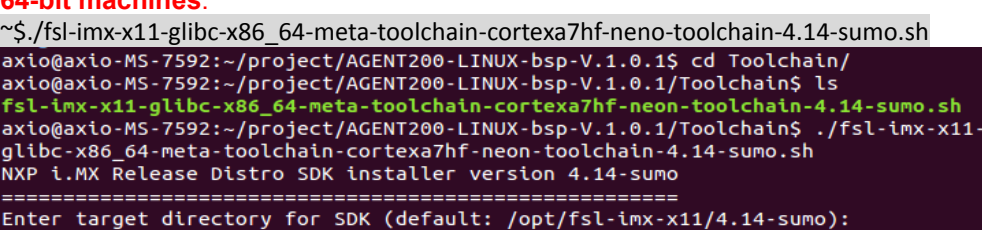

```
3. Check the directory.<br>axio@axio-MS-7592:~/project/AGENT200-LINUX-bsp-V.1.0.1$ cd Toolchain/
       axio@axio-MS-7592:~/project/AGENT200-LINUX-bsp-V.1.0.1/Toolchain$ ls<br>axio@axio-MS-7592:~/project/AGENT200-LINUX-bsp-V.1.0.1/Toolchain$ ls<br>fsl-imx-x11-glibc-x86_64-meta-toolchain-cortexa7hf-neon-toolchain-4.14-sumo.sh
       axio@axio-MS-7592:~/project/AGENT200-LINUX-bsp-V.1.0.1/Toolchain$ ./fsl-imx-x11-
       glibc-x86_64-meta-toolchain-cortexa7hf-neon-toolchain-4.14-sumo.sh
       NXP i.MX Release Distro SDK installer version 4.14-sumo
       Enter target directory for SDK (default: /opt/fsl-imx-x11/4.14-sumo):<br>The directory "/opt/fsl-imx-x11/4.14-sumo" already contains a SDK for this archi
       tecture.
       If you continue, existing files will be overwritten! Proceed[y/N]? y
```

```
4. Wait to installation<br>axio@axio-MS-7592:~/project/AGENT200-LINUX-bsp-V.1.0.1$ cd Toolchain/
     axio@axio-MS-7592:~/project/AGENT200-LINUX-bsp-V.1.0.1/Toolchain$ ls
      axio@axio-MS-7592:~/project/AGENT200-LINUX-bsp-V.1.0.1/Toolchain$ ./fsl-imx-x11-
     glibc-x86_64-meta-toolchain-cortexa7hf-neon-toolchain-4.14-sumo.sh
     NXP i.MX Release Distro SDK installer version 4.14-sumo
     Enter target directory for SDK (default: /opt/fsl-imx-x11/4.14-sumo):<br>The directory "/opt/fsl-imx-x11/4.14-sumo" already contains a SDK for this archi
     tecture.
     ---------<br>If you continue, existing files will be overwritten! Proceed[y/N]? y<br>[sudo] password for axio:
     Extracting SDK...........................done
```
5. Install finish

```
axio@axio-MS-7592:~/project/AGENT200-LINUX-bsp-V.1.0.1$ cd Toolchain/
axio@axio-MS-7592:~/project/AGENT200-LINUX-bsp-V.1.0.1/Toolchain$ ls
fsl-lmx-x11-glibc-x86_64-meta-toolchain-cortexa7hf-neon-toolchain-4.14-sumo.sh
axio@axio-MS-7592:~/project/AGENT200-LINUX-bsp-V.1.0.1/Toolchain$ ./fsl-imx-x11-<br>glibc-x86_64-meta-toolchain-cortexa7hf-neon-toolchain-4.14-sumo.sh
NXP i.MX Release Distro SDK installer version 4.14-sumo
tecture.
tecture.<br>If you continue, existing files will be overwritten! Proceed[y/N]? y<br>[sudo] password for axio:
SDK has been successfully set up and is ready to be used.
```
#### <span id="page-16-0"></span>**2.2.2 Setting Up the Cross-Development Environment**

Before you can develop using the cross-toolchain, you need to set up the crossdevelopment environment, and then you can find this script in the directory you chose for installation.

```
1. To set up cross-toolchain environment.
axio@axio-MS-7592:~$ source /opt/fsl-imx-x11/4.14-sumo/environment-setup-cortexa
7hf-neon-poky-linux-gnueabi
```
2. Check whether the Cross-Development Environment is successfully set up. You will find the information below if setup is succesful.<br>axio@axio-MS-7592:~\$ echo \$CC

```
arm-poky-linux-gnueabi-gcc -march=armv7ve -mfpu=neon -mfloat-abi=hard -mcpu=cort
ex-a7 --sysroot=/opt/fsl-imx-x11/4.14-sumo/sysroots/cortexa7hf-neon-poky-linux-g
nueabi
```
#### <span id="page-16-1"></span>**2.2.3 Write and Compile Sample Program**

```
1. Create a directory on your host PC
~$ mkdir -p example
<mark>~$ cd example</mark><br>axio@axio-MS-7592:~$ mkdir -p example
axio@axio-MS-7592:~$ cd example/
```
2. Use vi to edit hello.c. ~\$ vi hello.c

```
#include<stdio.h>
int main()
{
    printf("Hello World\n");
    return 0;
}
```
include int **main()** { printf("Hel<br>return 0; Hello World\n<mark>");</mark>

3. To compile the program, enter the commands:

~\$ \$CC hello.c -o hello

axio@axio-MS-7592:~/example\$ \$CC hello.c -o hello

4. After compiling, enter the following command and you can see the 'hello' execution file.

 $~5$  ls -l

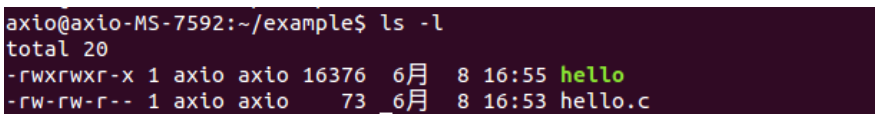

5. Check whether the ARM executable format is created successfully. You will see the information below if the format is successfully created

```
~$ file hello<br>axio@axio-MS-7592:~/example$ file hello
hello: ELF 32-bit LSB executable, ARM, EABI5 version 1 (SYSV), dynamically link
ed (uses shared libs), for GNU/Linux 3.2.0, BuildID[sha1]=345e3b3f42d17eb7651d3e
cfa70ce82fbbaa7c14, not stripped
```
### <span id="page-17-0"></span>**2.3 How to Put and Run a Sample Program**

This section shows how to put the 'hello' program into the AGENT200 and execute the program via FTP, a USB flash drive, and TFTP.

#### <span id="page-17-1"></span>**2.3.1 Via FTP**

The AGENT200 has a built-in FTP server. Users can put 'hello' program to AGENT200 via FTP by following the steps below.

1. Enable FTPD daemon on AGENT200 Use vi to open /etc/xinetd.d/ftpd file

~# vi /etc/xinetd.d/ftpd

```
service ftp
{
     port = 21disable = no
     socket_type = stream
     protocol = tcp
     wait = no
     user = root
     server = /usr/sbin/ftpd
     server_args = -w /home/root
}
```
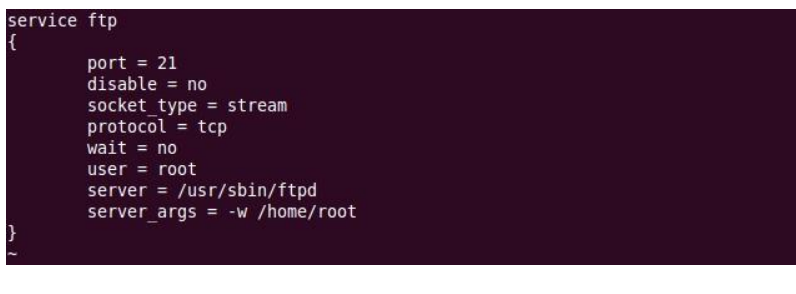

2. Restart FTP server on AGENT200 ~# systemctl restart xinetd

3. To connect your host PC to AGENT200. ~\$ ftp 10.1.40.43 (username 'root' without password) axio@axio-MS-7592:~/example\$ ftp 10.1.40.43 Connected to 10.1.40.43. 220 Operation successful Name (10.1.40.43:axio): root 230 Operation successful Remote system type is UNIX. Using binary mode to transfer files.

4. [Upload "hello" program to A](https://support.google.com/nexus/answer/2840804?hl=en)GENT200 from your host PC

```
ftp> put hello<br>ftp> put hello
local: hello remote: hello
200 Operation successful
150 Ok to send data
226 Operation successful
16376_bytes sent in 0.01 secs (1177.0 kB/s)
```
5. If the operation is successful on the AGENT200, you can see 'hello' program on AGENT200's */home/root* directory.

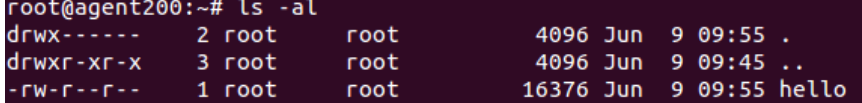

6. To change file permission for executable on AGENT200.  $\sim$ # chmod +x hello<br>root@agent200:~# chmod +x hello

7. Run the 'hello' program on AGENT200.

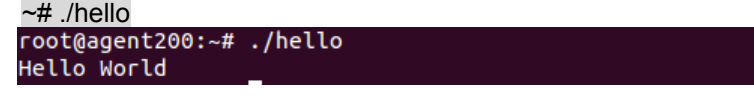

#### <span id="page-18-0"></span>**2.3.2 Via USB Flash Drive**

Another method of putting 'hello' program into AGENT200 is via USB flash drive. Please follow the instructions below.

#### **AGENT200 supports storage format FAT32 /FAT/EXT2/EXT3/EXT4**

- 1. From the host PC, copy 'hello' program to USB flash drive.
- 2. Attach USB flash drive to AGENT200.

```
3. ~# mkdir/media/sda1<br>root@agent200:~# mkdir /media/sda1
```
4. ~# mount /dev/sda1 /media/sda1

root@agent200:~# mount /dev/sda1 /media/sda1/

5. ~# cp /media/sda1/hello ./

root@agent200:~# cp /media/sda1/hello./

6.  $\sim\#$  chmod +x hello

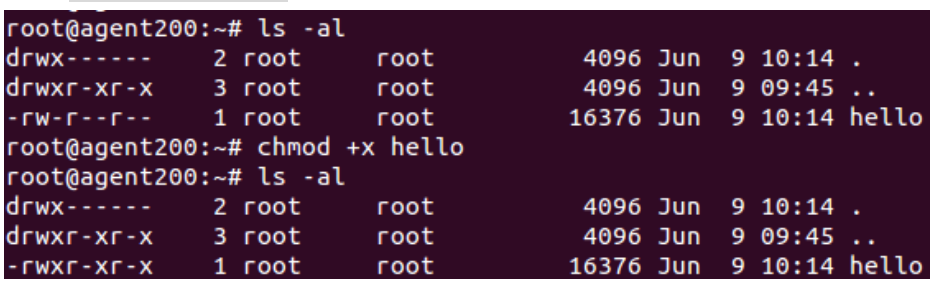

7.  $~\sim \#$  ./hello

root@agent200:~# ./hello Hello World

#### <span id="page-19-0"></span>**2.3.3 Via TFTP**

Originally the Host Development System Installation already has TFTP server installed. You can put the 'hello' program into AGENT200 via TFTP. Please follow the instructions below.

1. Refer to section 5.1.1 step 4. Install and configure TFTP server for install and setup your TFTP:

2. To copy "hello" program to "tftpboot" folder in host PC.

```
~$ cp hello /tftpboot<br>axio@axio-MS-7592:~/example$ ls
hello hello.c
axio@axio-MS-7592:~/example$ cp hello /tftpboot/
axio@axio-MS-7592:~/example$ ls /tftpboot/
hello
```
3. To enter the following command on AGENT200.

```
\sim# tftp -g -r hello 10.1.40.177 (tftp server IP depend on host PC's IP)<br>root@agent200;^\# tftp -g -r hello 10.1.40.177<br>root@agent200;^\# 1s
hello
```
4. To enter the following command on AGENT200.

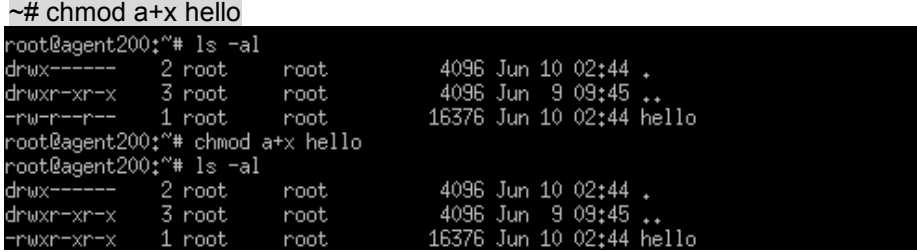

5. Run the 'hello' program on AGENT200.

```
<mark>~# ./hello</mark><br>~oot@agent200:~# ./hello
Hello World
```
# **Section 3 The Embedded Linux**

# <span id="page-20-2"></span><span id="page-20-1"></span><span id="page-20-0"></span>**3.1 Embedded Linux Image Managing**

#### **3.1.1 System Version**

This section describes how to determine system version information including kernel and root filesystem version on AGENT200.

Check kernel version with the following command:

~# uname -r<br>root@agent200;~# unar<br>4,14,98-001+g5d6cbea '# uname −r

Check root filesystem with the login screen:<br>NXP i.MX Release Distro 4.14-sumo-001 agent200 ttymxc0

agent200 login: root

#### <span id="page-20-3"></span>**3.1.2 System Time**

System time is the time value loaded from RTC each time the system boots up. Read system time with the following command on AGENT200:

~<mark># date</mark><br>root@agent200:~# date<br>Wed Jun 10 06:38:21 UTC 2020

#### <span id="page-20-4"></span>**3.1.3 Internal RTC Time**

The internal RTC time is read from i.MX processor internal RTC. Note that this time value is not saved, when system power is removed.

Read internal RTC time with the following command on AGENT200:

~# hwclock -r --rtc=/dev/rtc1<br>root@agent200;~# hwclock -r --rtc=/dev/rtc1<br>Thu Jan 1 00;03;16 1970 -0,000000 seconds

#### <span id="page-20-5"></span>**3.1.4 External RTC Time**

The external RTC time is read from RS5C372 external RTC. When system power is removed, this time value is kept as RS5C372 is powered by battery.

Read external RTC time with the following command:

```
~# hwclock -r
```
#### <span id="page-21-0"></span>**3.1.5 Watchdog timer**

Function: wdt\_driver\_test.out

Description: When <sleep> parameters is more than <timeout> parameters, watchdog timer will be trigger

**Note:** The AGENT200 has been enabled for default settings, and the default parameters are *10 5 0*

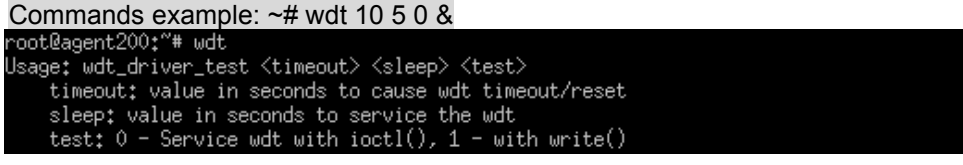

#### <span id="page-21-1"></span>**3.1.6 Adjusting System Time**

1. Manually set up the system time. Format: YYYYMMDDHHmm.SS ~# date -s date 202006091200.05 Tue Jun 9 12:00:05 UTC 2020

2. Write sync time to internal RTC

~# hwclock -w --rtc=/dev/rtc1<br>root@agent200:~# hwclock -w --rtc=/dev/rtc1<br>root@agent200:~# hwclock -r --rtc=/dev/rtc1<br>Wed Jun 10 06:44:18 2020 -0.000000 seconds

3. Write sync time to external RTC

~<mark># hwclock -w</mark><br>root@agent200:~# hwclock -w<br>root@agent200:~# hwclock -r<br>Wed Jun 10 06:45:<u>2</u>2 2020 -0.000000 seconds

### <span id="page-21-2"></span>**3.2 Networking**

#### <span id="page-21-3"></span>**3.2.1 FTP – File Transfer Protocol**

FTP is a standard network protocol used to transfer files from one host to another host over TCP-based network.

The AGENT200 comes with a built-in FTP server. Section 2.1 shows the steps to put 'hello' program in the AGENT200 via FTP.

#### <span id="page-21-4"></span>**3.2.2 TFTP – Trivial File Transfer Protocol**

TFTP is a lightweight protocol of transfer files between a TFTP server and TFTP client over Ethernet. To support TFTP, this embedded Linux image has built-in TFTP client, so does its accompanying bootloader U-boot.

In Chapter 5, there are descriptions of TFTP server installation and kernel boot up process via TFTP. Section 2.3.3 shows you how to transfer file between server and client.

#### <span id="page-22-0"></span>**3.2.3 NFS – Network File System**

NFS enables you to export a directory on an NFS server and mount that directory on remote client machine as if it were a local file system. Using NFS on target machine, we can have access to a huge number of files, libraries, and utilities during development and debugging, as well as booting up kernel.

This embedded Linux kernel is compiled with support for NFS, including server-side, client-side functionality and 'Root file system on NFS'.

#### <span id="page-22-1"></span>**3.2.4 How to use 4G module**

#### **4G module connection to the Internet with wvdial Tool**

If your 4G module is Quectel EC25, you can follow the instructions as bellows.

To create a wvdial config

~# vi /etc/wvdial.conf

root@agent200:~# vi /etc/wvdial.conf

Please enter your information as below.

```
[Dialer Defaults]
Modem = /dev/ttyUSB2
Baud = 115200
Init 3 = AT+CGDCOUNT=1, "IP","INTERNET"
Phone = *99#
Password = any
Username = any
Dial Command = ATD
Modem Type = Analog Modem
NEW PPPD = yes
```
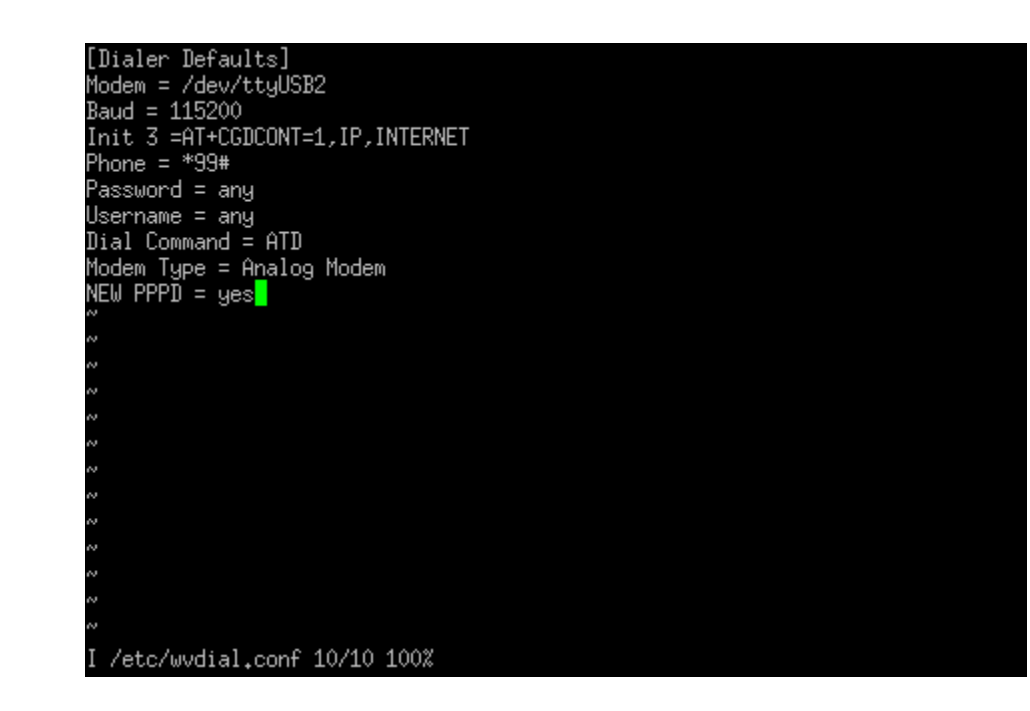

Please execute wvdial for internet connection

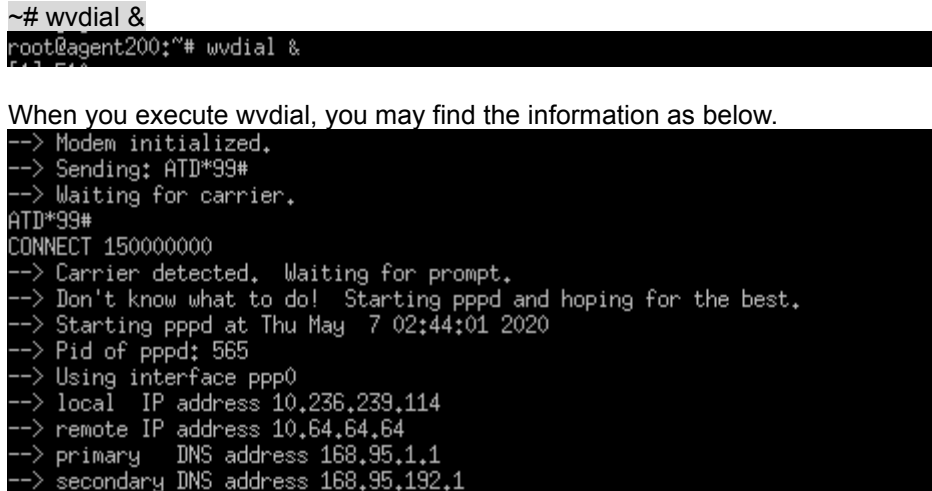

You can execute command, *ifconfig* to examine PPP0 connection, ppp0 will be

shown successful connection.

#### ~# ifconfig

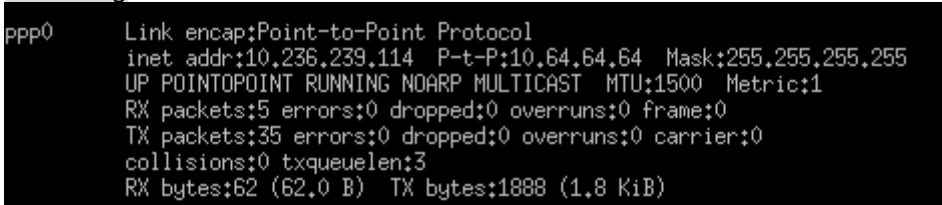

#### <span id="page-23-0"></span>**3.2.5 How to use Wi-Fi module (Optional)**

**If your Wi-Fi module is WPEQ-160ACN, you can follow the instructions below.**

Editor /etc/wpa\_supplicant.conf file ~# vi /etc/wpa\_supplicant.conf root@agent200;"# vi /etc/wpa\_supplicant.conf

Enter your router's SSID and Password

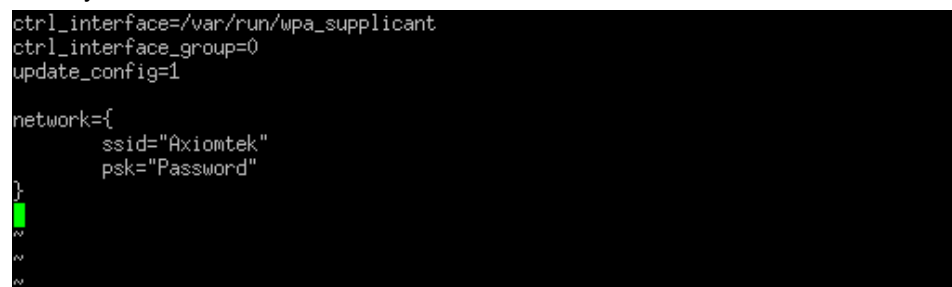

Please execute wpa\_supplicant for internet connection

```
- \frac{4}{\pi} wpa_supplicant –B –Dnl80211 –iwland –c/etc/wpa_supplicant.conf<br>root@agent200;"# wpa_supplicant –B –Dnl80211 –iwland –c/etc/wpa_supplicant.conf<br>Successfully initialized wpa_supplicant80211 –iwland –c/etc/wpa_su
```
Then, execute command "udhcpc" to get IP.

Then, execute command duricpc to get n .<br>  $\sim\#$  udhcpc –i wlan0<br>
root@agent200;<sup>\*\*</sup> udhcpc –i wlan0<br>
udhcpc; sending discover<br>
udhcpc; sending select for 192,168,137,152<br>
udhcpc; lease of 192,168,137,152 obtained, lease t

Final, you can execute command "ifconfig" to check connection. ~# ifconfig

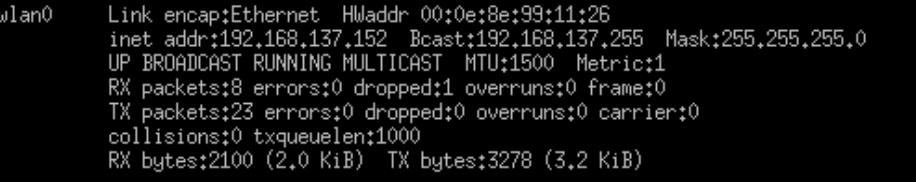

**This page is intentionally left blank.**

# **Section 4 System service**

<span id="page-26-0"></span>This chapter separates into three parts. First is introducing Agent200 service function. Second is sample code for C (programming language). Three is explaining how to operate services in Linux.

## <span id="page-26-1"></span>**4.1 Agent200 system service**

Please refer below introduction for Agent 200 services and it will teach how to operate hardware function which included erial v wdt v can bus v power usb v dio and led.

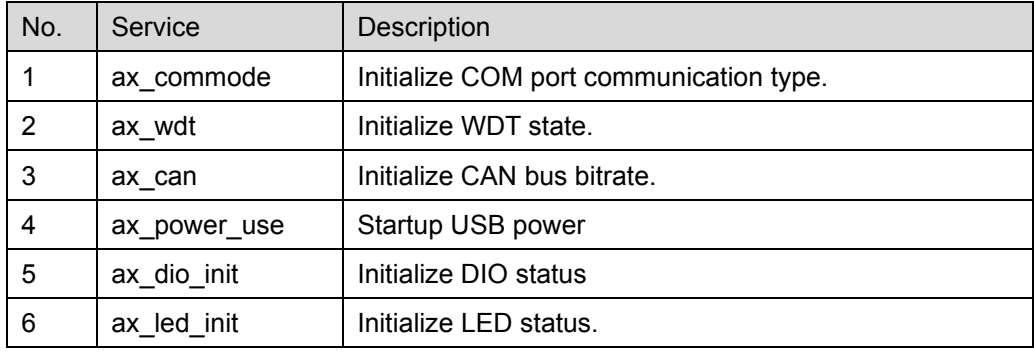

Summary table of available service

#### **Service: ax\_commode**

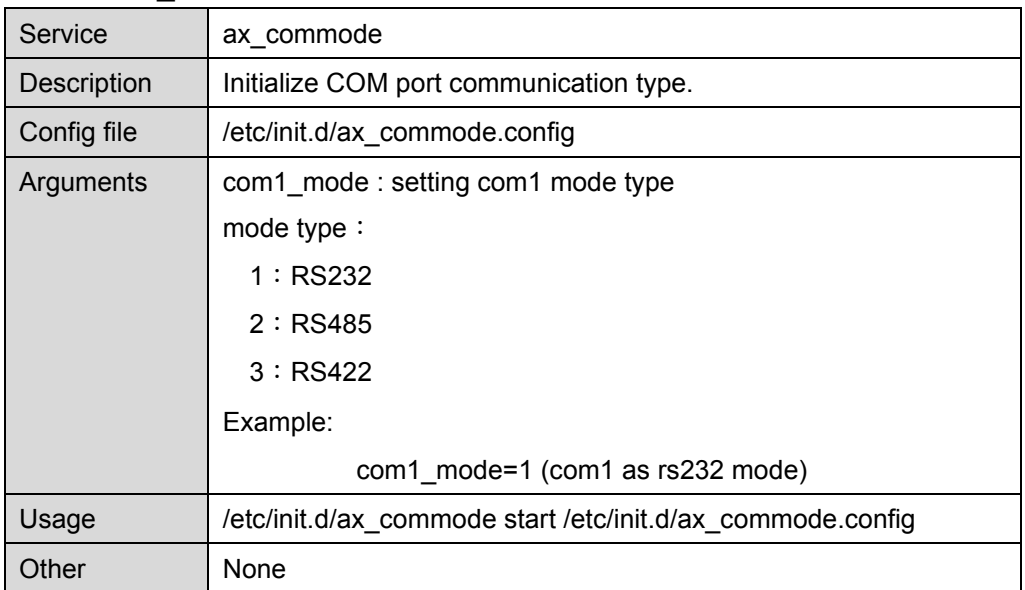

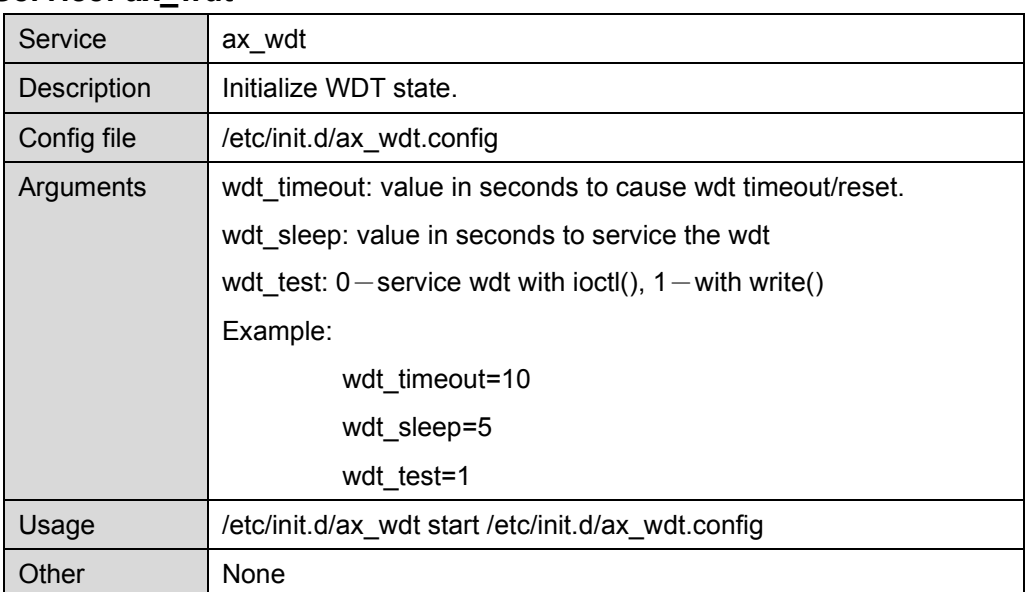

#### **Service: ax\_wdt**

#### **Service: ax\_can**

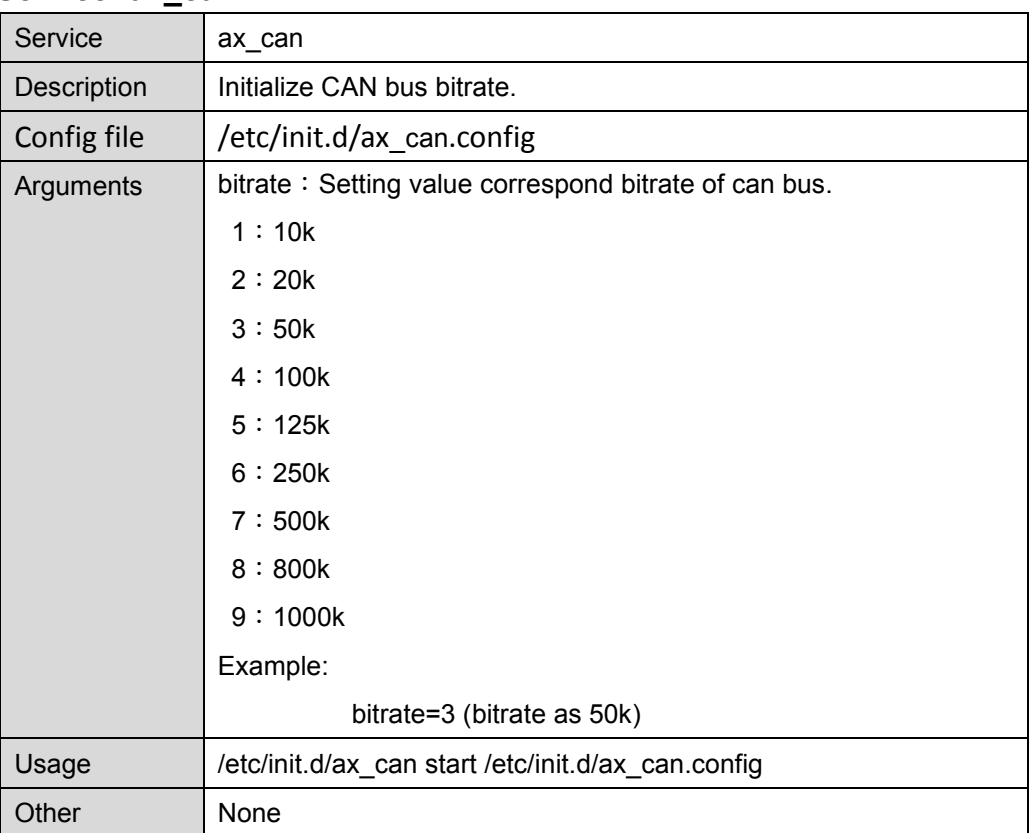

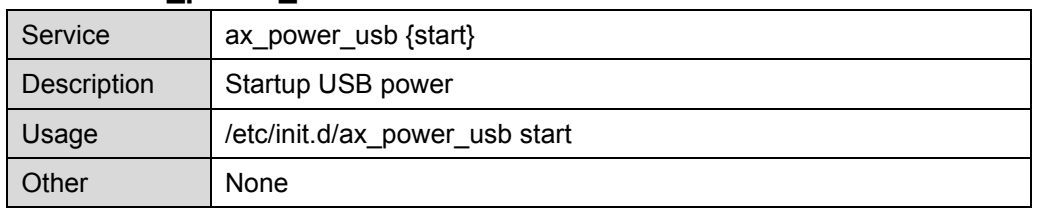

#### **Service: ax\_power\_usb**

### **Service: ax\_dio**

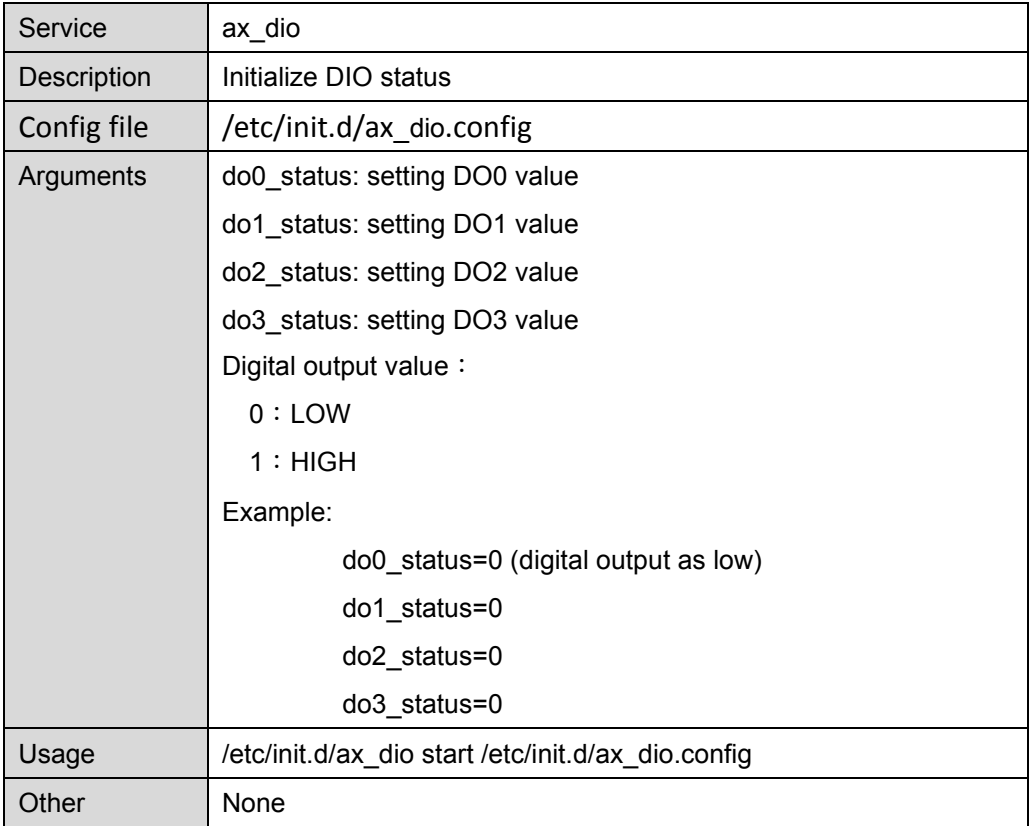

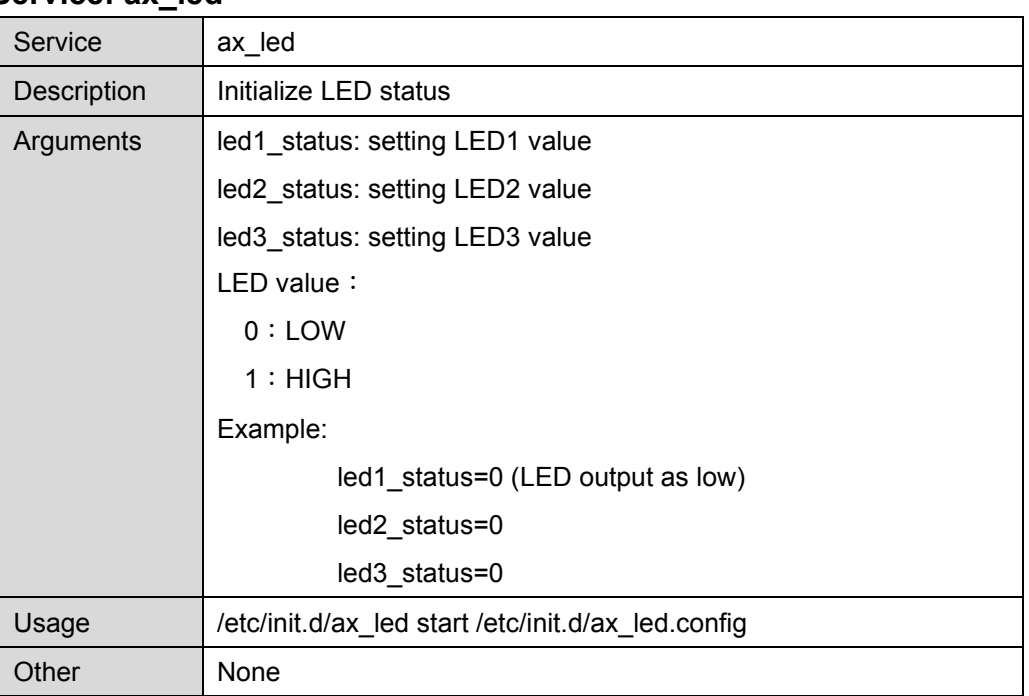

#### **Service: ax\_led**

# <span id="page-29-0"></span>**4.2 Sample code for C**

Please refer sample code for C and understand how to operate hardware function.

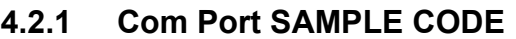

# <span id="page-29-1"></span>**COM receive** #include <stdio.h> #include <stdlib.h> #include <string.h> #include <unistd.h> #include <errno.h> #include <termios.h> #include <fcntl.h> #include <termios.h> #include <pthread.h> #include "serial.h" #include <asm-generic/ioctls.h> #define SET\_COM\_TYPE 0x542A

```
int main(int argc, char *argv[])
     int ReadRet, fd, RX len = 0, OutCount = 0;
     struct termios orig_options,options;
     struct serial_rs485 conf;
     char RecvBuf[128];
     int type = atoi(argv[1]);printf("Test for com2 Read(232/422/485) \n");
     printf("example : ./comRead 1 (1=232, 2=485, 3=422)\n");
     fd = open("/dev/ttymxc1", O_RDWR | O_NOCTTY);
     if(\text{fd} < 0) {
          printf("open error /dev/ttymxc1 error\n");
     }
     //setting com1 as rs485
          switch(type) {
          case 1:
                printf("Set as RS232\n");
                break;
          case 2:
                printf("Set as RS485\n");
                break;
          case 3:
                printf("Set as RS422\n");
                break;
     }
     //init setting
     fcntl(fd, F_SETFL, 0);
     tcgetattr(fd, &orig_options);
     memset(&options, 0, sizeof(options));
     options.c_cflag &= ~CSTOPB;
     options.c_cflag &= ~CSIZE;
     options.c_cflag |= PARENB;
     options.c_cflag &= ~PARODD;
     options.c_cflag |= CS8;
     options.c_cflag &= ~CRTSCTS;
     options.c_iflag &= ~(IXON | IXOFF | IXANY);
     options.c_lflag &= ~(ICANON | IEXTEN | ISIG | ECHO);
     options.c_oflag &= ~OPOST;
```
{

```
options.c_iflag &= ~(ICRNL | INPCK | ISTRIP | IXON | BRKINT );
options.c_cflag |= (CLOCAL | CREAD);
options.c_cc[VMIN] = 1;
options.c_cc[VTIME] = 0;
usleep(100);
ioctl(fd, SET_COM_TYPE, &type);
cfsetispeed(&options, B115200);
cfsetospeed(&options, B115200);
tcsetattr(fd, TCSANOW, &options);
while(1)
{
     //Test Read
     memset(RecvBuf,0x00,sizeof(RecvBuf));
     ReadRet = read(fd, RecvBuf, sizeof(RecvBuf));
     if (ReadRet > 0)
     {
          printf("Test Read : Len [%d] / Read [%s]\n",ReadRet,RecvBuf);
     }
     usleep(100000);
}
tcsetattr(fd, TCSANOW, &orig_options);
close(fd); //Close the serial port
printf("Serial port closed.\n");
return 0;
```
}

#### **COM send:**

#include <stdio.h>

#include <stdlib.h>

#include <string.h>

#include <unistd.h>

#include <errno.h> #include <termios.h>

#include <fcntl.h>

#include <termios.h>

#include <pthread.h>

#include "serial.h"

#include <asm-generic/ioctls.h>

#define SET\_COM\_TYPE 0x542A

int main(int argc, char \*argv[])

#### {

```
int i,WriteRet,fd,TX_len = 0;
struct termios orig_options,options;
struct serial_rs485 conf;
char SendBuf[16];
int type = atoi(argv[1]);
printf("Test for com1 Write(232/422/485) \n");
printf("example : ./comWrite 1 (1=232, 2=485, 3=422)\n");
fd = open("/dev/ttymxc1", O_RDWR | O_NOCTTY);
if(\text{fd} < 0) {
     printf("open error /dev/ttymxc1 error\n");
}
//setting com1 as rs485
     switch(type) {
     case 1:
           printf("Set as RS232\n");
           break;
     case 2:
           printf("Set as RS485\n");
```
break;

*System service* 29

```
case 3:
           printf("Set as RS422\n");
           break;
}
//init setting
fcntl(fd, F_SETFL, 0);
tcgetattr(fd, &orig_options);
 memset(&options, 0, sizeof(options));
options.c_cflag &= ~CSTOPB;
options.c_cflag &= ~CSIZE;
options.c_cflag |= PARENB;
options.c_cflag &= ~PARODD;
options.c_cflag |= CS8;
options.c_cflag &= ~CRTSCTS;
options.c_iflag &= ~(IXON | IXOFF | IXANY);
options.c_lflag &= ~(ICANON | IEXTEN | ISIG | ECHO);
options.c_oflag &= ~OPOST;
options.c_iflag &= ~(ICRNL | INPCK | ISTRIP | IXON | BRKINT );
options.c_cflag |= (CLOCAL | CREAD);
options.c_cc[VMIN] = 1;
options.c_cc[VTIME] = 0;
usleep(100);
ioctl(fd, SET_COM_TYPE, &type);
cfsetispeed(&options, B115200);
cfsetospeed(&options, B115200);
tcsetattr(fd, TCSANOW, &options);
printf("start write\n");
memset(SendBuf,0x00,16);
sprintf(SendBuf,"hello word");
for(i=0; i<10; i++){
     //Test Write
     WriteRet = write(fd,SendBuf,strlen(SendBuf));
     if(WriteRet > 0)
```

```
{
           TX_len = strlen(SendBuf);
           printf("Test Write :Len [%d] / Send [%s] \n",TX_len,SendBuf);
     }
     else
     {
           printf("Test Write Fail \n");
     }
     usleep(500000);
}
tcsetattr(fd, TCSANOW, &orig_options);
close(fd); //Close the serial port
printf("Serial port closed.\n");
return 0;
```
#### **4.2.2 USB Power sample code**

```
#include <stdio.h>
#include <stdlib.h>
#include <unistd.h>
#include <fcntl.h>
#define USB_PIN 111
int main(int argc, char* argv[]) 
{
     FILE *pUSB;
      char file_name[80];
     sprintf(file_name, "/sys/class/gpio/gpio%d/value", USB_PIN);
     printf("%s\n", file_name);
     pUSE = fopen(file name, "w");
     fprintf(pUSB, "%d", 0); //usb power enable value is 0
     fclose(pUSB);
     return 0;
}
```
}

```
4.2.3 LED sample code
```

```
#include <stdio.h>
#include <stdlib.h>
#include <unistd.h>
#include <fcntl.h>
#define LED1_PIN 9
#define LED2_PIN 128
#define LED3_PIN 134
int main(int argc, char* argv[]) 
{
     FILE *pLED;
     char file_name[80];
     sprintf(file_name, "/sys/class/gpio/gpio%d/value", LED1_PIN);
      printf("%s\n", file_name);
     pLED = fopen(file_name, "w" ); 
     fprintf(pLED, "%d", 1); //LED write 1 ,output is high
     fclose(pLED);
     return 0;
}
```
#### <span id="page-35-1"></span>**4.3 How to operate services in Linux**

Please refer below to understand how to operate services and I/O.

#### <span id="page-35-2"></span>**4.3.1 Installation and activation Service**

Open the file agent200 servic in "agent200 service.tar", execute "install service.sh" and reboot system to make sure service is workable.

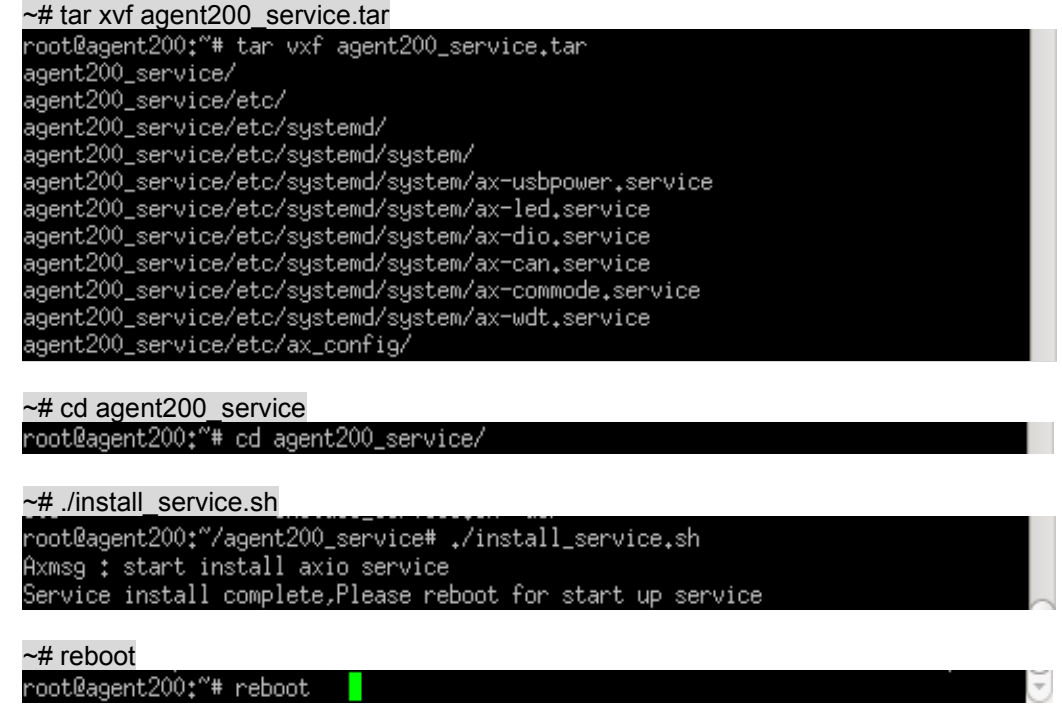

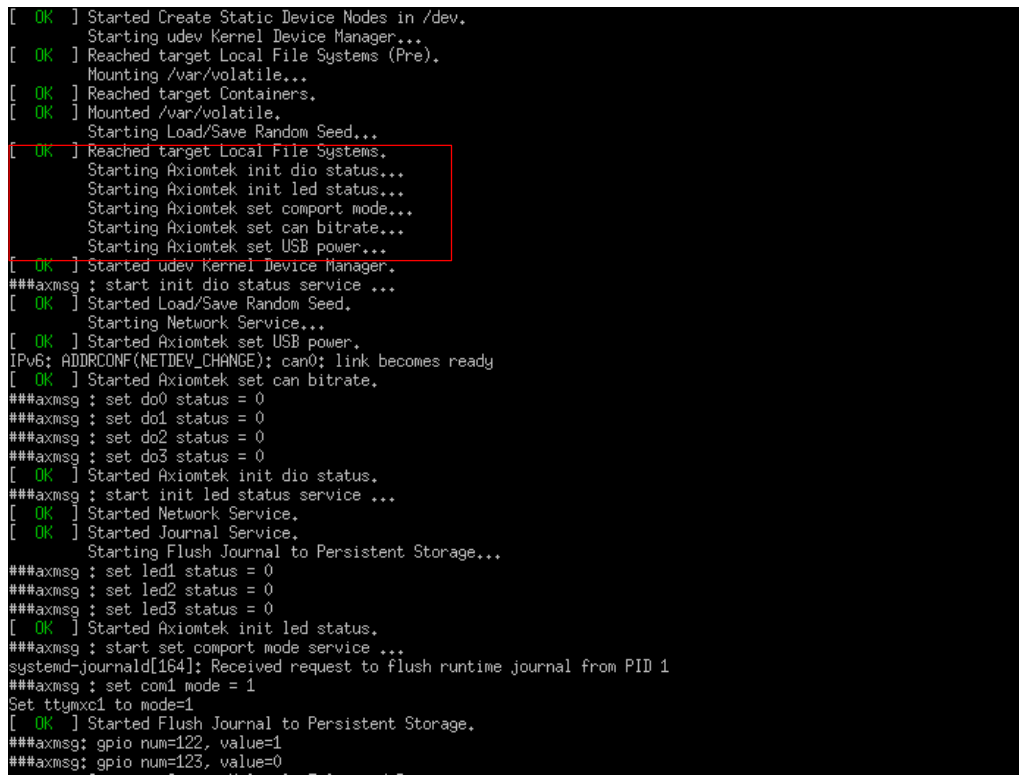

#### <span id="page-36-0"></span>**4.3.2 Change services setting**

Please open the file "ax\_commode.config" to revise service setting. ~# vi /etc/init.d/ax\_commode.config root@agent200:"# vi /etc/init.d/ax\_commode.config

```
<mark>#</mark>################################
 Axiomtek
                                  ## Set comport mode config
                                  #com1_mode: set com1 mode
                                  ##
\pm 1 = 232 / 2 = 485 / 3 = 422 \pm*********************************
com1_mode=1
```
#### Activation Service

After finish revision, users can activate service without rebooting system. ~#/etc/init.d/ax\_commode start/etc/init.d/ax\_commode.config<br>root@agent200:<sup>~</sup># /etc/init.d/ax\_commode start /etc/init.d/ax\_commode.config<br>Axmsg : start set comport mode service ... Axmsg : set com1 mode = 1 Set ttymxc1 to mode=1 ###axmsg: gpio num=122, value=1 ###axmsg: gpio num=123, value=0

#### <span id="page-36-1"></span>**4.3.3 How to operate I/O in Linux**

Please refer below operation process for DIO and LED setting in Linux.

(1) Execute below command to operate DIO and LED function.

```
~# cat /sys/class/gpio/gpio117/value
```

```
root@agent200:"# cat /sys/class/gpio/gpio117/value
```
~<mark># echo 1 > /sys/class/gpio/gpio117/value</mark><br>root@agent200:^^# echo 1 > /sys/class/gpio/gpio117/value<br>root@agent200:^^# cat /sys/class/gpio/gpio117/value 1 (2) Use ax tool to operate DIO and LED function. Ax tool was installed in Linux when "install\_service.sh" executing, user use directly ax tool in Linux. 

<del>~# axdio 0</del><br>root@agent200:~# axdio 0<br>DIO = 0

# <span id="page-38-0"></span>**Section 5 Board Support Package (BSP)**

### <span id="page-38-2"></span><span id="page-38-1"></span>**5.1 Host Development System Installation**

#### **5.1.1 Install Host System**

- 1. Download Ubuntu 14.04 LTS iso image.
- 2. Install Ubuntu 14.04 LTS.
- 3. Install host packages needed by Yocto development as follows:  $\sim$ \$ sudo apt-get install wget git-core unzip texinfo libsdl1.2-dev gawk diffstat \ wget git-core unzip texinfo libsdl1.2-dev gawk diffstat texi2html \ docbook-utils python-pysqlite2 help2man make gcc g++ \ desktop-file-utils libgl1-mesa-dev libglu1-mesa-dev mercurial \ autoconf automake groff curl lzop asciidoc xterm chrpath i.MX layer host packages for a Ubuntu 14.04 host only are:

~\$ sudo apt-get install u-boot-tools

#### <span id="page-38-3"></span>**5.1.2 Install Yocto Development**

1. Setting up the repo utility Create a bin folder in the home directory.  $\sim$ \$ mkdir  $\sim$ /bin (this step may not be needed if the bin folder already exists)

~\$ curl https://storage.googleapis.com/git-repo-downloads/repo > ~/bin/repo

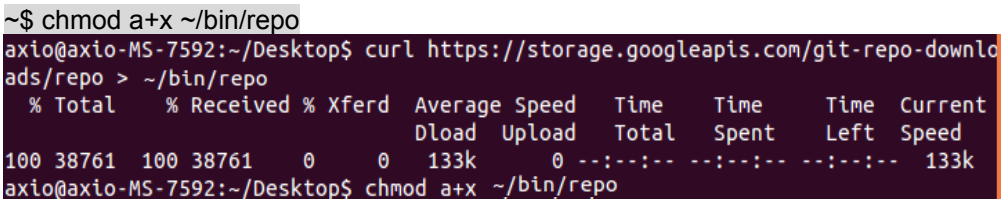

2. Add the following line to the.bashrc file to ensure that the ~/binfolder is in your PATH variable.

~\$ export PATH=~/bin:\$PATH root@axio-MS-7592:~# export PATH=\$~/bin:\$PATH

3. Setting up the Git environment

```
~$ git config --global user.name "Your Name"
~$ git config --global user.email "Your Email"<br>axio@axio-MS-7592:~/Desktop$ git config --global user.name "axiomtek"<br>axio@axio-MS-7592:~/Desktop$ git config --global user.email "axio@axiomtek.com.tw"
```
4. Download the Freescale's Yocto BSP source

```
~$ mkdir project
```

```
~$ cd project
```
~\$ repo init -u https://source.codeaurora.org/external/imx/imx-manifest -b imx-linux-

```
sumo -m imx-4.14.98-2.0.0_ga.xml<br>axio@axio-MS-7592:~/Desktop/agent200/project$ repo init -u https://source.codeau
rora.org/external/imx/imx-manifest -b imx-linux-sumo -m imx-4.14.98-2.0.0_ga.xml
repo: warning: Python 2 is no longer supported; Please upgrade to Python 3.6+.<br>Get https://gerrit.googlesource.com/git-repo/clone.bundle
Get https://gerrit.googlesource.com/git-repo
```

```
~$ repo sync<br>axio@axio-MS-7592:~/Desktop/agent200/project$ repo sync
repo: warning: Python 2 is no longer supported; Please upgrade to Python 3.6+.
repo: warning: Python 2 is no longer supported; Please upgrade to Python 3.6+.
... A new version of repo (2.5) is available.
 \ldots You should upgrade soon:
    cp /home/axio/Desktop/agent200/project/.repo/repo/repo /home/axio/bin/repo
remote: Enumerating objects: 4, done.<br>remote: Counting objects: 100% (4/4), done.
remote: compressing objects: 100% (4/4), done.
remote: Total 275 (delta 1), reused 0 (delta 0), pack-reused 271
Fetching projects: 11% (1/9) fsl-community-bsp-baseremote: Enumerating objects:
473652, done.
remote: Counting objects: 100% (473652/473652), done.
remote: Compressing objects: 100% (111761/111761), done.
Clone Finish
```

```
remote: Compressing objects: 100% (12/12), done.
remote: Total 12 (delta 0), reused 12 (delta 0)
Fetching projects: 100% (9/9), done.
Checking out projects: 100% (9/9), done.
repo sync has finished successfully.
```
5. Extract Axiomtek's Yocto BSP source (file is named **meta-axiomtek**)

```
~$ tar -xvf ./agent200-meta/meta-axiometk.tar.gz -C sources
00-meta/meta-axiomtek.tar.gz -C sources/
meta-axiomtek/recipes-axio/ax-service/files/ftpd
meta-axiomtek/recipes-core/busybox/files/mdev-mount.sh
meta-axiomtek/recipes-core/busybox/busybox/0001-Use-CC-when-linking-instead-of-L
D-and-use-CFLAGS-and.patch
meta-axiomtek/recipes-core/busybox/busybox/sha1sum.cfg
meta-axiomtek/recipes-axio/base-files/base-files_3.0.14.bbappend
meta-axiomtek/recipes-core/busybox/files/syslog-startup.conf
meta-axiomtek/conf/
```
Check **meta-axiomtek** in **sources** folder

```
~$ls sources/<br>axio@axio-MS-7592:~/Desktop/agent200/project$ ls sources/
                           meta-freescale
                                                     meta-openembedded
base
bitbake-cookerdaemon.log meta-freescale-3rdparty meta-qt5
meta-axiomtek
                           meta-freescale-distro
                                                      poky
meta-browser
                           meta-fsl-bsp-release
```
6. Update bblayers.conf

```
~$ vim project/sources/base/conf/bblayers.conf
   axio@axio-MS-7592:~/Desktop/agent200/project$ vim sources/base/conf/bblayers.con
   Add ${BSPDIR}/sources/meta-axiomtek \ in the .conf file \lfloor LCONF VERSION = "6"
   BBPATH = "S{TOPDIR}"
   BSPDIR := "${@os.path.abspath(os.path.dirname(d.getVar('FILE', True)) + '/../..')
  BBFILES ?= ""
   BBLAYERS = " \backslash${BSPDIR}/sources/poky/meta \
     ${BSPDIR}/sources/poky/meta-poky \
     ${BSPDIR}/sources/meta-openembedded/meta-oe \
     ${BSPDIR}/sources/meta-openembedded/meta-multimedia \
     ${BSPDIR}/sources/meta-freescale \
     ${BSPDIR}/sources/meta-freescale-3rdparty \
     ${BSPDIR}/sources/meta-freescale-distro \
     ${BSPDIR}/sources/meta-axiomtek \
   "sources/base/conf/bblayers.conf" 18L, 502C
                                                                                     All
                                                                      1.17. First build
```

```
Choose your board
~$ DISTRO=fsl-imx-x11 MACHINE=agent200 EULA=1 source fsl-setup-release.sh -
b build
axio@axio-MS-7592:~/Desktop/agent200/project$ DISTRO=fsl-imx-x11 MACHINE=agent20
0 EULA=1 source fsl-setup-release.sh -b build
Build directory is build
Welcome to Freescale Community BSP
The Yocto Project has extensive documentation about OE including a
reference manual which can be found at:
   http://yoctoproject.org/documentation
For more information about OpenEmbedded see their website:
   http://www.openembedded.org/
You can now run 'bitbake <target>'
Start to build image
~$ bitbake ax-image-baseaxio@axio-MS-7592:~/Desktop/agent200/project/build$ bitbake ax-image-base
NOTE: Your conf/bblayers.conf has been automatically updated.
```
WARNING: Host distribution "ubuntu-14.04" has not been validated with this version of the build system; you may possibly experience unexpected failures. It is recommended that you use a tested distribution. Parsing of 2571 .bb files complete (0 cached, 2571 parsed). 3493 targets, 245 sk ipped, 8 masked, 0 errors. NOTE: Resolving any missing task queue dependencies

*Board Support Package (BSP)* 37

8. After build image finish.

```
The image path: project/build/tmp/deploy/images/agent200
axio@axio-MS-7592:~/Desktop/agent200/project/build/tmp/deploy/images/agent200$ ls
agent200.dtb
ax-image-base-agent200-20200505014727.rootfs.ext4
ax-image-base-agent200-20200505014727.rootfs.manifest
ax-image-base-agent200-20200505014727.testdata.json
ax-image-base-agent200.ext4
ax-image-base-agent200.manifest
ax-image-base-agent200.sdcard.bz2
ax-image-base-agent200.tar.bz2
ax-image-base-agent200.testdata.json
                                      14727.tgz
modules-agent200.tgz
u-boot-agent200.imx
u-boot-agent200.imx-sd
u-boot.imx
u-boot.imx-sd
u-boot-sd-2018.03-r0.imx
zImage
zImage--4.14.98-r0-agent200-20200505014727.bin
zImage--4.14.98-r0-agent200-20200505014727.dtb
zImage-agent200.bin
zImage-agent200.dtb
```
#### <span id="page-41-0"></span>**5.1.3 Build and Install user's Yocto Toolchain**

We have provided Yocto Toolchain in IRU131-SO BSP. However, if you want to build your own toolchain using Yocto development, you can follow the instructions on the host PC:

1. Change to *Yocto development* directory. ~\$ source setup-environment build axio@axio-MS-7592:~/Desktop/agent200/project\$ source setup-environment build Welcome to Freescale Community BSP The Yocto Project has extensive documentation about OE including a reference manual which can be found at: http://yoctoproject.org/documentation For more information about OpenEmbedded see their website: http://www.openembedded.org/ You can now run 'bitbake <target>' Common targets are: core-image-minimal meta-toolchain meta-toolchain-sdk adt-installer meta-ide-support Your configuration files at build have not been touched. axio@axio-MS-7592:~/Desktop/agent200/project/build\$

~\$ bitbake meta-toolchain

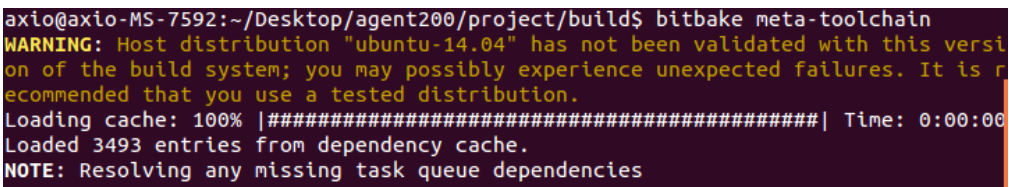

2. After these steps to generate the toolchain into the Build Directory, you can find the file path: ./project/build/tmp/deploy/sdk

/axio@axio-MS-7592:~/Desktop/agent200/project/build\$ ls ./tmp/deploy/sdk fsl-imx-x11-glibc-x86\_64-meta-toolchain-cortexa7hf-neon-toolchain-4.14-sumo.host.manifest fsl-imx-x11-glibc-x86\_64-meta-toolchain-cortexa7hf-neon-toolchain-4.14-sumo.sh<br>fsl-imx-x11-glibc-x86\_64-meta-toolchain-cortexa7hf-neon-toolchain-4.14-sumo.sh<br>fsl-imx-x11-glibc-x86\_64-meta-toolchain-cortexa7hf-neon-toolchai fsl-imx-x11-glibc-x86\_64-meta-toolchain-cortexa7hf-neon-toolchain-4.14-sumo.testdata.json

Install the toolchain into your host system /opt directory. Note: Installing the toolchain requires root authorization ~\$./fsl-imx-x11-glibc-x86\_64-meta-toolchain-cortexa7hf-neno-toolchain-4.14-sumo.sh<br>axio@axio-MS-7592:~/project/AGENT200-LINUX-bsp-V.1.0.1/Toolchain\$ ./fsl-imx-x11-<br>glibc-x86\_64-meta-toolchain-cortexa7hf-neon-toolchain-4.14 =================================== ----------------------Enter target directory for SDK (default: /opt/fsl-imx-x11/4.14-sumo):<br>The directory "/opt/fsl-imx-x11/4.14-sumo" already contains a SDK for this archi tecture. If you continue, existing files will be overwritten! Proceed[y/N]? y<br>[sudo] password for axio: Extracting SDK...........................done

**This page is intentionally left blank.**

# <span id="page-44-0"></span>**Appendix Frequently Asked Questions**

#### **Q1. When I use toolchain to compile, I can't find " include" file.**

A1: Refer to section 2.3 and 2.2.2 Setting up the Cross-Development Environment for detailed information.

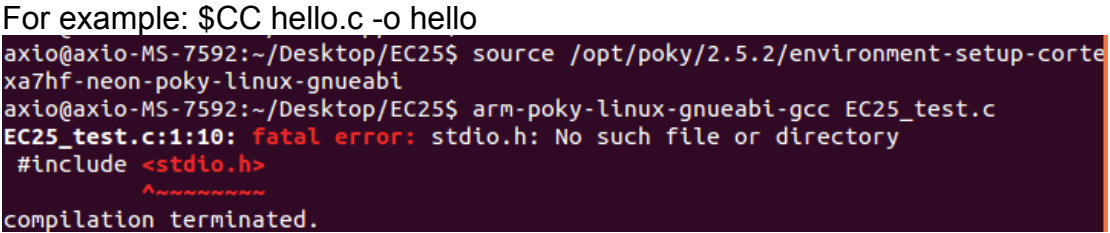

#### **Q2. Why does the screen show nothing as below after I follow the steps described in section 2.1.1 to set up?**

A2. Please follow steps as below

- 1. To check your power.
- 2. To check serial item "COM port" name and Device Manager "COM port" name are both the same as below

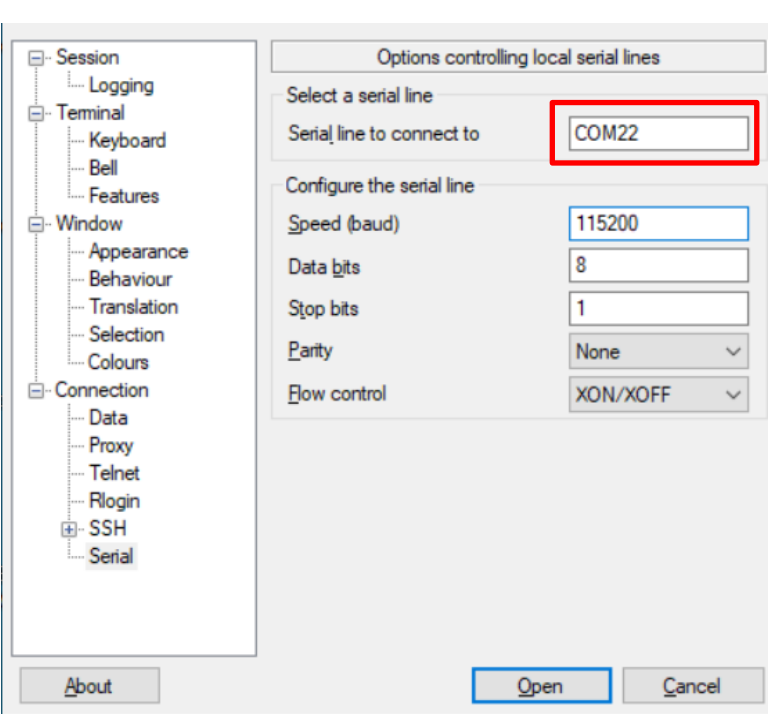

Prolific USB-to-Serial Comm Port (COM22)

### **Q3. Why can't transfer the file to FTP**、**TFTP**、**NFS after following the instructions, or disconnection.**

A3: Check whether your firewall has been blocked in your host PC or router.